Import LC Update Drawing Islamic User Guide

Oracle Banking Trade Finance Process Management
Release 14.7.0.0.0

Part No. F73628-01

August 2023

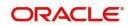

Oracle Banking Trade Finance Process Management - Import LC Update Drawing Islamic User Guide Oracle Financial Services Software Limited

Oracle Park Off Western Express Highway Goregaon (East) Mumbai, Maharashtra 400 063 India Worldwide Inquiries: Phone: +91 22 6718 3000

Fax: +91 22 6718 3001

www.oracle.com/financialservices/

Copyright © 2018-2021, Oracle and/or its affiliates. All rights reserved.

Oracle and Java are registered trademarks of Oracle and/or its affiliates. Other names may be trademarks of their respective owners.

U.S. GOVERNMENT END USERS: Oracle programs, including any operating system, integrated software, any programs installed on the hardware, and/or documentation, delivered to U.S. Government end users are "commercial computer software" pursuant to the applicable Federal Acquisition Regulation and agency-specific supplemental regulations. As such, use, duplication, disclosure, modification, and adaptation of the programs, including any operating system, integrated software, any programs installed on the hardware, and/or documentation, shall be subject to license terms and license restrictions applicable to the programs. No other rights are granted to the U.S. Government.

This software or hardware is developed for general use in a variety of information management applications. It is not developed or intended for use in any inherently dangerous applications, including applications that may create a risk of personal injury. If you use this software or hardware in dangerous applications, then you shall be responsible to take all appropriate failsafe, backup, redundancy, and other measures to ensure its safe use. Oracle Corporation and its affiliates disclaim any liability for any damages caused by use of this software or hardware in dangerous applications.

This software and related documentation are provided under a license agreement containing restrictions on use and disclosure and are protected by intellectual property laws. Except as expressly permitted in your license agreement or allowed by law, you may not use, copy, reproduce, translate, broadcast, modify, license, transmit, distribute, exhibit, perform, publish or display any part, in any form, or by any means. Reverse engineering, disassembly, or decompilation of this software, unless required by law for interoperability, is prohibited.

The information contained herein is subject to change without notice and is not warranted to be error-free. If you find any errors, please report them to us in writing.

This software or hardware and documentation may provide access to or information on content, products and services from third parties. Oracle Corporation and its affiliates are not responsible for and expressly disclaim all warranties of any kind with respect to third-party content, products, and services. Oracle Corporation and its affiliates will not be responsible for any loss, costs, or damages incurred due to your access to or use of third-party content, products, or services.

# Contents

| Oracle Banking Trade Finance Process Management |    |
|-------------------------------------------------|----|
| Overview                                        | 1  |
| Benefits                                        | 1  |
| Key Features                                    | 1  |
| Import LC Update Drawing Islamic                |    |
| Common Initiation Stage                         | 2  |
| Registration                                    |    |
| Application Details                             | 5  |
| Drawing LC Details                              | 7  |
| Miscellaneous                                   | 10 |
| Scrutiny                                        | 11 |
| Main Details                                    | 13 |
| Drawing Summary                                 |    |
| Other Details                                   |    |
| Maturity Details                                |    |
| Additional Details                              |    |
| Summary                                         |    |
| Data Enrichment                                 |    |
| Main Details                                    |    |
| Document Details                                |    |
| Shipment Details                                |    |
| Additional Conditions  Discrepancy Details      |    |
| Maturity Details                                |    |
| Advices                                         |    |
| Additional Details                              |    |
| Settlement Details                              |    |
| Summary                                         |    |
| Exceptions                                      |    |
| Exception - Amount Block                        |    |
| Exception - Know Your Customer (KYC)            |    |
| Multi Level Approval                            | 67 |
| Authorization Re-Key (Non-Online Channel)       | 68 |
| Summry                                          | 69 |
| Reject Approval                                 | 70 |
| Application Details                             | 71 |
| Summary                                         | 71 |
| Action Buttons                                  | 71 |
| Reference and Feedback                          |    |
| References                                      | 73 |
| Documentation Accessibility                     |    |
| Feedback and Support                            | 73 |

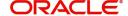

# **Oracle Banking Trade Finance Process Management**

Welcome to the Oracle Banking Trade Finance Process Management (OBTFPM) User Guide. This guide provides an overview on the OBTFPM application and takes you through the various steps involved in creating and processing trade finance transactions.

This document will take you through following activities in OBTFPM:

- To create and handle trade finance transaction.
- Help users to conveniently create and process trade finance transaction

#### Overview

OBTFPM is a trade finance middle office platform, which enables bank to streamline the trade finance operations. OBTFPM facilitates its customers to initiate new Trade transactions/handle response to existing transaction through Trade portals, our by visiting the branch or through SWIFT.

#### **Benefits**

OBTFPM helps banks to manage trade finance operations across the globe in different currencies. OBTFPM allows you to:

- Handle all trade finance transactions in a single platform.
- Provides support for limit verification and limit earmarking.
- · Provide amount block support for customer account.
- Provides acknowledgement to customers.
- Enables the user to upload related documents during transaction.
- Enables to Integrate with back end applications for tracking limits, creating limit earmarks, amount blocks, checking KYC, AML and Sanction checks status.
- Create, track and close exceptions for the above checks.
- Enables to use customer specific templates for fast and easy processing of trade transactions that reoccur periodically.

### **Key Features**

- Stand-alone system that can be paired with any back end application.
- Minimum changes required to integrate with bank's existing core systems.
- Faster time to market.
- Capable to interface with corporate ERP and SWIFT to Corporate.
- Highly configurable based on bank specific needs.
- Flexibility in modifying processes.

# **Import LC Update Drawing Islamic**

Details of Drawing under an Import LC can be updated before liquidation, this can be on account of applicant response on discrepancy or change of maturity date etc. The update can be requested through Online/Offline channels.

The various stages involved for Islamic Import LC Drawing update are:

- Receive and verify documents (Non Online Channel)- Registration stage
- · Input application details
- Upload of related mandatory and non-mandatory documents received from the presenting bank
- Verify documents and capture details (Online/Non Online Channels)- Scrutiny stage
- Input/Modify details of update Drawing Data Enrichment stage
- Check for limit availability if applicable
- Check balance availability for amount block if applicable
- · Check for sanctions & KYC status
- Earmark limits/Create amount block for cash margin/charges if applicable
- · Capture remarks for other users to check and act
- · Hand off request to back office

The Islamic Import LC Drawing Update process flow is similar to that of conventional Import LC Drawing Update process flow.

This section contains the following topics:

| Common Initiation Stage | Registration         |
|-------------------------|----------------------|
| Scrutiny                | Data Enrichment      |
| Exceptions              | Multi Level Approval |
| Reject Approval         |                      |

# **Common Initiation Stage**

The user can initiate the new import LC update drawing request from the common Initiate Task screen.

1. Using the entitled login credentials, login to the OBTFPM application.

### 2. Click Trade Finance > Initiate Task.

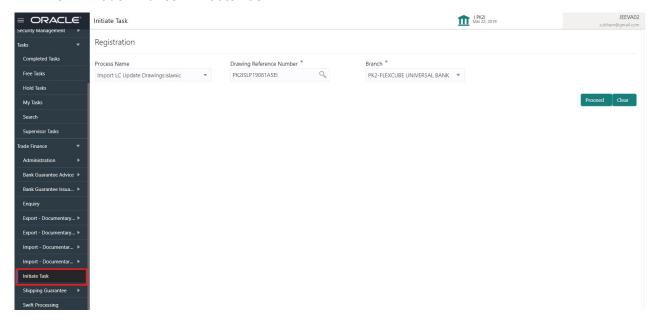

Provide the details based on the description in the following table:

| Field                       | Description                                   |
|-----------------------------|-----------------------------------------------|
| Process Name                | Select the process name to initiate the task. |
| Drawing Reference<br>Number | Select the drawing reference number.          |
| Branch                      | Select the branch.                            |

#### **Action Buttons**

Use action buttons based on the description in the following table:

| Field   | Description                                                        |
|---------|--------------------------------------------------------------------|
| Proceed | Task will get initiated to next logical stage.                     |
| Clear   | The user can clear the contents update and can input values again. |

# Registration

During Registration stage, user registers request for an Islamic Import LC Update Drawing at the front desk (as an application received physically/Courier). User can also capture the basic details, check the signature of the applicant and upload the documents received from presenting bank. System also enables the user to capture some additional product related details as an option. On submit of the request the request will be available for an LC expert to handle the request in the next stage.

1. Using the entitled login credentials for Registration stage, login to the OBTFPM application.

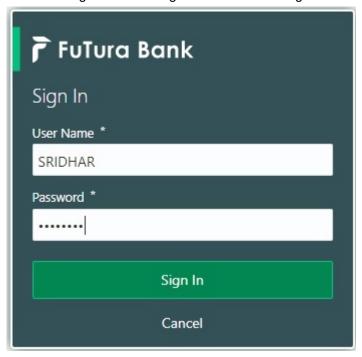

2. On login, user must be able to view the dashboard screen with widgets as mapped to the user.

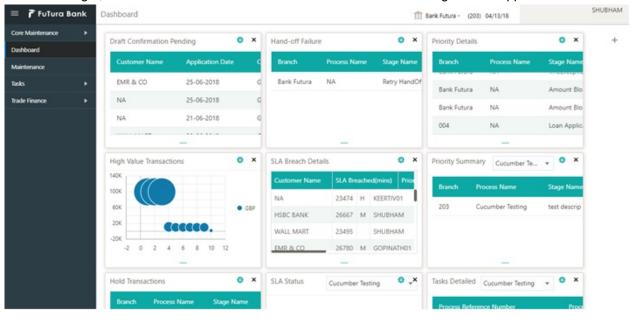

3. Click Trade Finance-Islamic > Import - Documentary Credit> Import LC Drawing Update-Islamic.

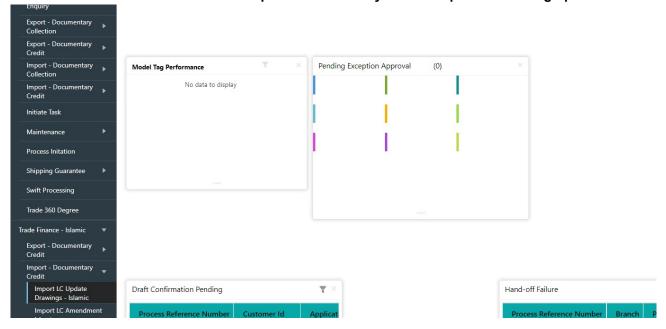

The Registration stage has two sections Basic Details and Drawing Details. Let's look at the details of Registration screens below:

## **Application Details**

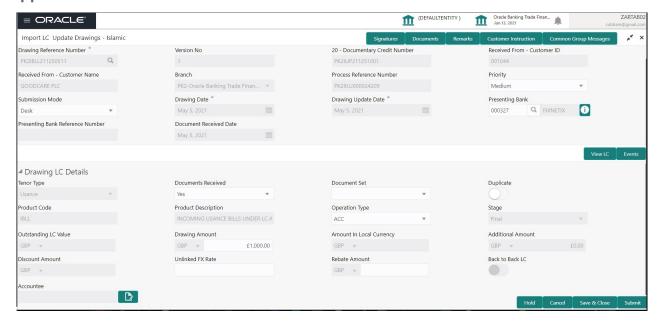

Provide the Basic Details based on the description in the following table:

| Field                            | Description                                                                                                    | Sample Values                     |
|----------------------------------|----------------------------------------------------------------------------------------------------|-----------------------------------|
| Drawing Reference<br>Number      | Provide the drawing reference number. Alternatively user can search the drawing number using LOV.                                                                                                    |                                   |
|                                  | Note In case the selected Bank is not RMA Compliant, the system displays error message "RMA arrangement not available".                                                                                                    |                                   |
| Version Number                   | Read only field.                                                                                                    |                                   |
|                                  | Version number is the versions of the drawing update.                                                                                                    |                                   |
| Documentary Credit<br>Number     | Read only field.  Documentary credit number will be autopopulated based on selected LC from the LOV.                                                                                                    |                                   |
| Received From -<br>Customer ID   | Read only field.  Customer ID will be auto-populated based on the selected LC from the LOV.                                                                                                    | 001344                            |
| Received From -<br>Customer Name | Read only field.  Customer Name will be auto-populated based on the selected LC from the LOV.                                                                                                    | EMR & CO                          |
| Branch                           | Read only field.  Branch details will be auto-populated based on the selected LC from the LOV.                                                                                                    | 203-Bank<br>Futura -Branch<br>FZ1 |
| Process Reference<br>Number      | Unique sequence number for the transaction.  This is auto generated by the system based on process name and branch code.                                                                                                    |                                   |
| Priority                         | System will populate the priority of the customer based on priority maintenance. If priority is not maintained for the customer, system will populate 'Medium' as the default priority. User can change the priority populated any time before submit. | High                              |
| Submission Mode                  | Select the submission mode of Import LC Drawing request. By default the submission mode will have the value as 'Desk'.                                                                                                    | Desk                              |
|                                  | Desk- Request received through Desk  Courier- Request received through Courier                                                                                                    |                                   |
| Drawing Date                     | Read only field.  Drawing date will be auto-populated based on the selected drawing.                                                                                                    | 04/13/2018                        |

| Field                               | Description                                                                                                    | Sample Values |
|-------------------------------------|----------------------------------------------------------------------------------------------------|---------------|
| Drawing Update Date                 | By default, the application will display branch's current date and does not enables the user to change the date to any back date.                               |               |
| Presenting Bank                     | Read only field.  Presenting bank details will be auto-populated based on the selected LC from the LOV.                                                         |               |
| Presenting Bank<br>Reference Number | Read only field.  Presenting bank reference number will be autopopulated based on the selected LC from the LOV.                                                 |               |
| Document Received Date              | By default, the application will display branch's current date and enables the user to change the date to any back date.  Future date selection is not allowed. |               |

# **Drawing LC Details**

Drawing Details will be populated from the drawings. Registration user can update the fields if required.

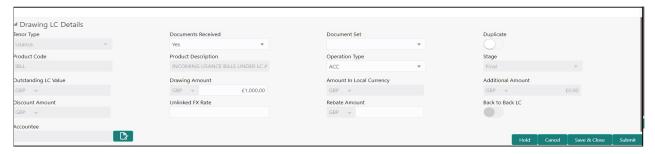

Provide the drawing Details based on the description in the following table:

| Field      | Description                         | Sample Values |
|------------|-------------------------------------|---------------|
| Tenor Type | Select the Tenor Type from the LOV: |               |
|            | Sight                               |               |
|            | Usance                              |               |
|            | Mixed                               |               |

| Field               | Description                                                                                                    | Sample Values |
|---------------------|----------------------------------------------------------------------------------------------------|---------------|
| Documents Received  | Set the document received status as 'Yes' or 'No' from the LOV.  In case a drawing was booked without documents (For example against MT750) and the documents are subsequently received from the Presenting Bank, user has to initiate the update drawing Process. User will mark the Documents Received as Yes, however the user will not select the duplicate document toggle. Instead the user will go to "Document Details "hop and capture the document details." |               |
| Document Set        | Select the set of import document received:  • First  • Second  • Both  The user has to select the option as 'Second' and has to set the "Duplicate" toggle to Yes, if a Duplicate (second set) of Import document is received.                                                                                                    |               |
| Duplicate           | If documents received are duplicate and if the drawing is already completed, user can mark this as duplicate and submit.  This toggle when enabled, does not allow the user to update any other field within the task except for capturing the remarks.                                                                                                    |               |
| Product Code        | Read only field.  Product code will be auto-populated based on the selected drawing.                                                                                                    |               |
| Product Description | Read only field.  This field displays the description of the product as per the product code.                                                                                                    |               |
| Operation Type      | Select the operation type from the LOV:  Payment Collection Acceptance Discount NEG                                                                                                    |               |
| Stage               | Select the stage from the LOV:  Initial Final                                                                                                    |               |

| Field                    | Description                                                                                                  | Sample Values |
|--------------------------|----------------------------------------------------------------------------------------------------|---------------|
| Outstanding LC Value     | Read only field.                                                                                             |               |
|                          | Outstanding LC value will be auto-populated. This field displays the value as per the latest LC.             |               |
| Drawing Amount           | Provide the drawing amount under the LC for which documents have been submitted.                             |               |
| Amount In Local Currency | System fetches the local currency equivalent value for the LC amount from back office (with decimal places). |               |
| Additional Amount        | This field enables user to provide any additional amount to be included under the LC drawing.                |               |
| Discount Amount          | Read only field.                                                                                             |               |
|                          | Outstanding LC value will be auto-populated.                                                                 |               |
|                          | This field displays the value as per the latest LC.                                                          |               |
| Unlinked FX Rate         | Provide the unlinked FX rate.                                                                                |               |
| Rebate Amount            | Read only field.                                                                                             |               |
|                          | Rebate to the bill outstanding amount.                                                                       |               |
| Back to Back LC          | Flag to check if the Import LC is a back to back LC.                                                         |               |
|                          | Toggle On: Set the Toggle On if back to back LC is applicable.                                               |               |
|                          | Toggle Off: Set the Toggle Off if back to back LC is applicable.                                             |               |
| Accountee                | Read only field. This field displays the operation type based on the selected LC.                            |               |

## Miscellaneous

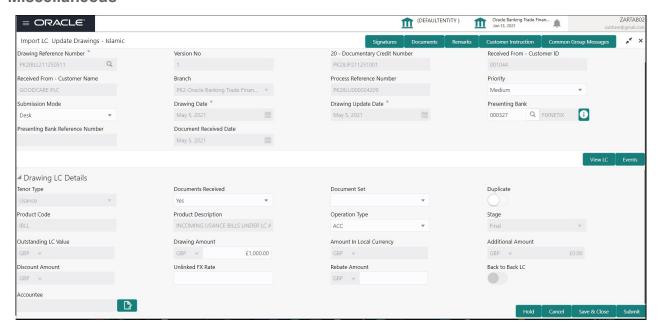

Provide the Miscellaneous Details based on the description in the following table:

| Field                 | Description                                                                                                    | Sample Values |
|-----------------------|----------------------------------------------------------------------------------------------------|---------------|
| Documents             | Upload the documents received under the LC.                                                                                                    |               |
| Remarks               | Provide any additional information regarding the drawing. This information can be viewed by other users processing the request.                                                                                      |               |
| Customer Instructions | Click to view/ input the following                                                                                                    |               |
|                       | <ul> <li>Standard Instructions – In this section, the<br/>system will populate the details of Standard<br/>Instructions maintained for the customer.<br/>User will not be able to edit this.</li> </ul>              |               |
|                       | Transaction Level Instructions – In this section, OBTFPM user can input any Customer Instructions received as part of transaction processing. This section will be enabled only for customer initiated transactions. |               |
| Common Group Message  | Click Common Group Message button, to send MT799 and MT999 messages from within the task.                                                                                                    |               |
| View LC               | Enables the user to view the latest LC values displayed in the respective fields. All fields displayed in LC details section are read only fields.                                                                   |               |
| LC Events             | On click, system will display the details of LC issuance, amendments (if any), drawings (if any) and liquidations if any under the LC in chronological sequence from Issuance.                                       |               |

## **Action Buttons**

| Field        | Description                                                                                                    | Sample Values |
|--------------|----------------------------------------------------------------------------------------------------|---------------|
| Submit       | On submit, task will get moved to next logical stage of Import LC Update Drawing.  If mandatory fields have not been captured,                                                                                                    |               |
|              | system will display an error message until the mandatory fields data are provided.                                                                                                    |               |
| Save & Close | Save the information provided and holds the task in you queue for working later.  This option will not submit the request.                                                                                                    |               |
| Cancel       | Cancels the Import LC Update Drawing Registration stage inputs.                                                                                                    |               |
| Hold         | The details provided will be registered and status will be on hold.  This option is used, if there are any pending information yet to be received from applicant.                                                                                                    |               |
| Checklist    | Make sure that the details in the checklist are completed and acknowledge. If mandatory checklist items are not marked, system will display an error on submit.                                                                                                    |               |
|              | Checklist  Registration  Application signed and stamped  Remarks  Any correction or alteration initialled by the app  Remarks  Amount in words and numbers are matching  Remarks  LC amt and ccy are uniform across the application  Remarks  customer signature verified  Remarks  Save Checklist |               |

# **Scrutiny**

A Scrutiny user can scrutinize the request for Islamic Import LC Drawing update.

As part of scrutiny, the user can enter/update basic details of the Islamic LC Drawing update request and can verify if the request can be progressed further. The task initiated from the online channel (OBDX/SWIFT MT798) should be created in the Scrutiny stage directly as in conventional process flow.

Do the following steps to acquire a task at Scrutiny stage:

1. Using the entitled login credentials for Scrutiny stage, login to the OBTFPM application.

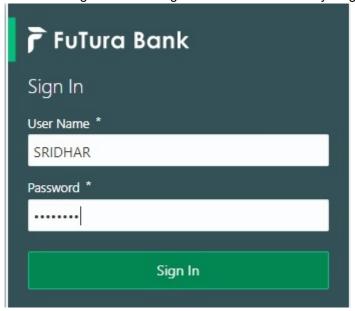

2. On login, user must be able to view the dashboard screen with widgets as mapped to the user.

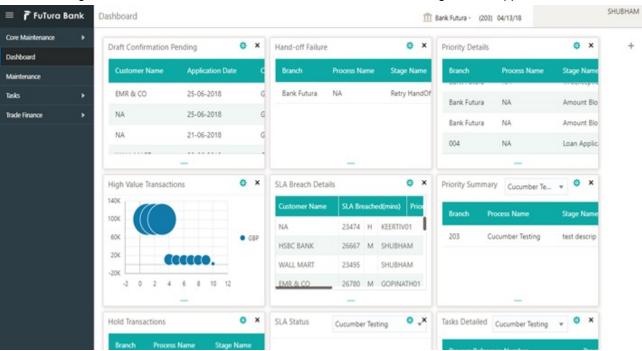

3. Click Trade Finance> Tasks> Free Tasks.

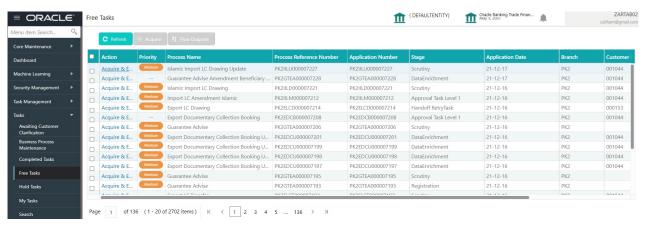

4. Select the appropriate task and click **Acquire & Edit** to edit the task or click **Acquire** to edit the task from **My Tasks** tab.

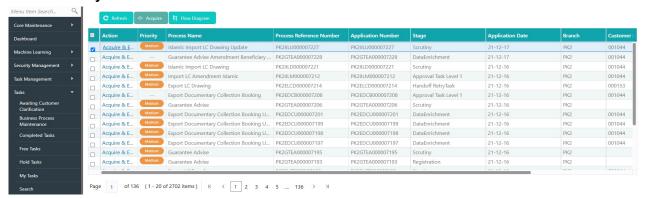

5. The acquired task will be available in **My Tasks** tab. Click **Edit** to provide input for Data Enrichment stage.

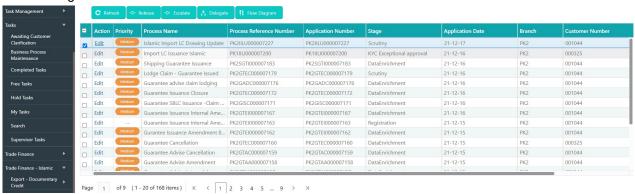

The Scrutiny stage has hops which are as follows:

- Main Details
- Document Details
- Shipment Details
- Additional Conditions
- Discrepancy Details
- Maturity Details
- Additional Details
- Summary

Let's look at the details for Scrutiny stage. User must be able to enter/update the following fields. Fields with pre-defaulted values are non editable.

#### **Main Details**

Main details section has two sub section as follows:

- Application Details
- Drawing LC Details

## **Application Details**

All fields displayed under Basic details section, would be read only except for the **Priority**. Refer to Application Details for more information of the fields.

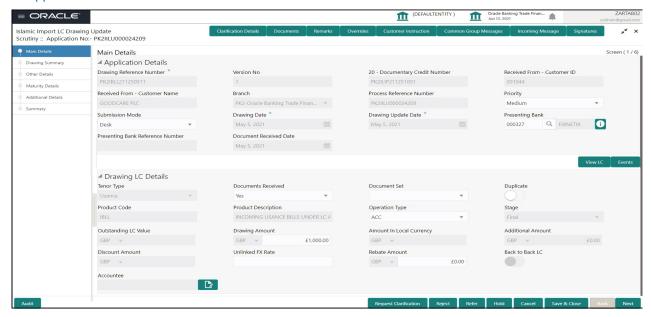

Following field can be amended based on the description provided in the following table:

| Field    | Description                                                              | Sample Values |
|----------|--------------------------------------------------------------------------|---------------|
| Priority | User can change the priority defaulted' Values are High, Medium and Low. | High          |

## **Drawing LC Details**

The fields listed under this section are same as the fields listed under the Drawing LC Details section in Registration. Refer to Drawing LC Details for more information of the fields. During Registration, if user has not captured input, then user can capture the details in this section.

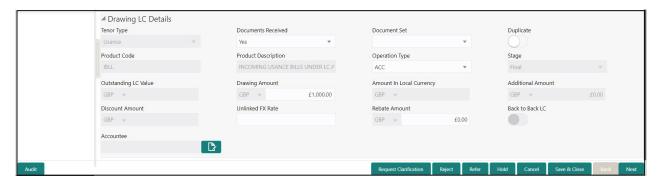

Following fields can be amended based on the description in the following table:

| Field              | Description                                                                                                    | Sample Values |
|--------------------|----------------------------------------------------------------------------------------------------|---------------|
| Documents Received | Set the document received status as 'Yes' or 'No' from the drop down.                                                    |               |
| Duplicate          | If documents received are duplicate and if the drawing is already completed, user can mark this as duplicate and submit. |               |

| Field            | Description                                                                                  | Sample Values |
|------------------|----------------------------------------------------------------------------------------------|---------------|
| Operation Type   | Select the operation type from the LOV:  • Payment                                           |               |
|                  | Collection                                                                                   |               |
|                  | Acceptance                                                                                   |               |
|                  | Discount                                                                                     |               |
|                  | • NEG                                                                                        |               |
| Stage            | Select the stage from the LOV:                                                               |               |
|                  | Initial                                                                                      |               |
|                  | • Final                                                                                      |               |
| Discount Amount  | This field enables user to provide the discount amount to be processed under the LC drawing. |               |
| Unlinked FX Rate | Provide the unlinked FX rate.                                                                |               |

## **Action Buttons**

Use action buttons based on the description in the following table:

| Field     | Description                                                                                                    | Sample Values |
|-----------|----------------------------------------------------------------------------------------------------|---------------|
| Documents | Click the Documents icon to View/Upload the required documents.                                                                                                    |               |
|           | Application will display the mandatory and optional documents.                                                                                                    |               |
|           | The user can view and input/view application details simultaneously.                                                                                                    |               |
|           | When a user clicks on the uploaded document, Document window get opened and on clicking the view icon of the uploaded document, Application screen should get split into two. The one side of the document allows to view and on the other side allows to input/view the details in the application. |               |
| Remarks   | Click the Remarks icon to provide any additional information. This information can be viewed by other users processing the request.                                                                                                    |               |
|           | Content from Remarks field should be handed off to Remarks field in Backend application.                                                                                                    |               |
| Overrides | Click to view overrides, if any.                                                                                                    |               |

| Field                 | Description                                                                                                    | Sample Values |
|-----------------------|----------------------------------------------------------------------------------------------------|---------------|
| Customer Instructions | Standard Instructions – In this section, the system will populate the details of Standard Instructions maintained for the customer. User will not be able to edit this.      Transaction Level Instructions – In this section, OBTFPM user can input any Customer Instructions received as part of transaction processing. This section will be enabled only for customer initiated transactions. |               |
| Common Group Message  | Click Common Group Message button, to send MT799 and MT999 messages from within the task.                                                                                                    |               |
| Incoming Message      | Displays the incoming message, if any.                                                                                                    |               |
| Signature             | Click the Signature button to verify the signature of the customer/ bank if required.  The user can view the Customer Number and                                                                                                    |               |
|                       | Name of the signatory, Signature image and the applicable operation instructions if any available in the back-office system.                                                                                                    |               |
|                       | If more than one signature is required, system should display all the signatures.                                                                                                    |               |
| Save & Close          | Save the information provided and holds the task in you queue for working later. This option will not submit the request.                                                                                                    |               |
| Cancel                | Cancel the Scrutiny stage inputs.                                                                                                    |               |
| Hold                  | The details provided will be on hold.  This option is used, if there are any pending information yet to be received from applicant.                                                                                                    |               |
| Reject                | On click of Reject, user must select a Reject Reason from a list displayed by the system.  Reject Codes:  R1- Documents missing R2- Signature Missing R3- Input Error R4- Insufficient Balance/Limits R5 - Others.  Select a Reject code and give a Reject Description.  This reject reason will be available in the remarks window throughout the process.                                       |               |

| Field | Description                                                                                                    | Sample Values |
|-------|----------------------------------------------------------------------------------------------------|---------------|
| Refer | User must select a Refer Reason from the values displayed by the system.  Refer Codes:  R1- Documents missing  R2- Signature Missing                                                                                      |               |
|       | <ul><li>R3- Input Error</li><li>R4- Insufficient Balance/Limits</li><li>R5 - Others.</li></ul>                                                                                                    |               |
| Next  | On click of Next, system should validate if all the mandatory fields have been captured. Necessary error and override messages to be displayed. On successful validation, system moves the task to the next data segment. |               |

# **Drawing Summary**

### **Document Details**

User can compare the document received with the required documents and identify the discrepancies, if any. Provide the information based on the description in the following table:

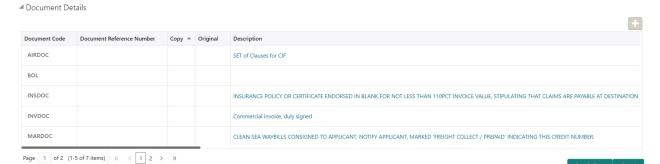

| Field                           | Description                                                              | Sample Values |
|---------------------------------|--------------------------------------------------------------------------|---------------|
| Document Code                   | Document code is auto-populated from the latest LC.                      |               |
| Document Reference<br>Number    | Enables user to provide the reference number available in the documents. |               |
| Сору                            | Number of duplicate copies of documents as required in LC.               |               |
| Original                        | Number of documents in original as required in LC.                       |               |
| Description                     | Description of the document required as per LC.                          |               |
| First Mail Received Copy        | Update the number of duplicate copies of documents received.             |               |
| First Mail Received<br>Original | Update the number of originals of documents received.                    |               |

| Field                   | Description                                                                                                    | Sample Values |
|-------------------------|----------------------------------------------------------------------------------------------------|---------------|
| Received Description    | Provide the description of the documents received from presenting bank.                                                                                                    |               |
| Discrepant              | System marks the discrepant toggle as 'Yes' if there is difference between number of documents required and number of documents received. It also enables the user to make the changes, if any discrepancy identified in the document.                                                 |               |
| Discrepancy Code        | Select the discrepancy code based on the discrepancy identified.                                                                                                    |               |
| Discrepancy Description | Description will be displayed based on the discrepancy code.                                                                                                    |               |
| Resolved Under MT750    | If the discrepancy has already been highlighted in the MT750 and the customer has 'Accepted/ Waived' the discrepancy then the user must set the value as 'Yes' in the toggle. The discrepancies which are resolved under MT750 will not be available in the Discrepancy summary field. |               |

## **Shipment Details**

User must check whether the received documents of goods and shipment are as per the LC.

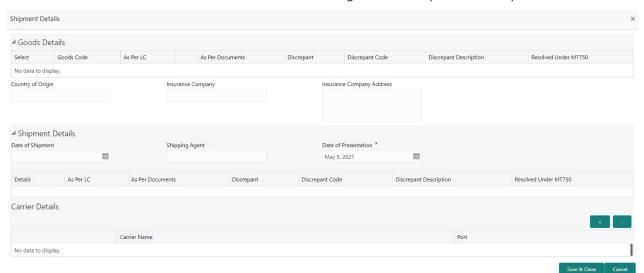

## **Goods Details**

Provide the Goods Details based on the description in the following table:

| Field      | Description                                                        | Sample Values |
|------------|--------------------------------------------------------------------|---------------|
| Goods Code | This field displays goods code as per latest LC.                   |               |
| As per LC  | This field displays description of the goods as per the latest LC. |               |

| Field                        | Description                                                                                                    | Sample Values |
|------------------------------|----------------------------------------------------------------------------------------------------|---------------|
| As per Documents             | Provide the description of the goods as per the documents.                                                                                                    |               |
| Discrepant                   | User shall mark the discrepant toggle as 'Yes' if there is difference between LC requirement and documents received.                                                                                                    |               |
| Discrepancy Code             | Select the discrepancy code based on the discrepancy identified.                                                                                                    |               |
| Discrepancy Description      | Description will be displayed based on the discrepancy code.                                                                                                    |               |
| Resolved Under MT750         | If the discrepancy has already been highlighted in the MT750 and the customer has 'Accepted/ Waived' the discrepancy then the user must set the value as 'Yes' in the toggle. The discrepancies which are resolved under MT750 will not be available in the Discrepancy summary field. |               |
| Country of Origin            | Provide the country of origin as per the documents received.                                                                                                    |               |
| Insurance Company            | Provide the details of insurance company as per the document received.                                                                                                    |               |
| Insurance Company<br>Address | Provide the insurance company address as per the document received.                                                                                                    |               |

## **Shipment Details**

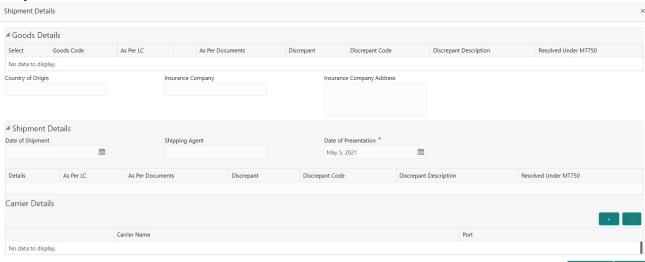

Provide the Shipment Details based on the description in the following table:

| Field                   | Description                                                                                                    | Sample Values |
|-------------------------|----------------------------------------------------------------------------------------------------|---------------|
| Date of Shipment        | Provide the date of shipment as per the documents received.                                                                                                  |               |
|                         | This field is validated against the Latest Date of Shipment in LC to check for discrepancy.                                                                  |               |
| Carrier Name            | Provide the carrier name as per the document received.                                                                                                    |               |
| Shipping Agent          | Provide the shipping agent details based on the documents received.                                                                                          |               |
| Date of Presentation    | Read only field.                                                                                                    |               |
|                         | Auto-populated based on the system date. If Place of expiry is Issuing bank, This field is validated against the Expiry Date in LC to check for discrepancy. |               |
| Details                 | Details represent the fields in latest LC.                                                                                                    |               |
| As per LC               | This field displays description of the fields as per the latest LC terms.                                                                                    |               |
| As Per Document         | Provide the description of the field as per documents submitted.                                                                                             |               |
| Discrepant              | User shall mark the discrepant toggle as 'Yes' if there is difference between LC requirement and documents received.                                         |               |
| Discrepancy Code        | Select the discrepancy code based on the discrepancy identified.                                                                                             |               |
| Discrepancy Description | Description will be displayed based on the discrepancy code.                                                                                                 |               |

| Field                | Description                                                                                                    | Sample Values |
|----------------------|----------------------------------------------------------------------------------------------------|---------------|
| Resolved Under MT750 | If the discrepancy has already been highlighted in the MT750 and the customer has 'Accepted/ Waived' the discrepancy then the user must set the value as 'Yes' in the toggle. |               |
|                      | The discrepancies which are resolved under MT750 will not be available in the Discrepancy summary field.                                                                      |               |

#### **Carrier Details**

If the shipment involves multiple carrier and or shipment passes through multiple ports, the details will be captured under this segment.

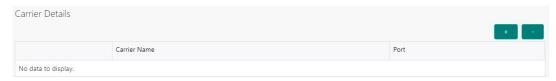

| Field        | Description                                                                                                    | Sample Values |
|--------------|----------------------------------------------------------------------------------------------------|---------------|
| Carrier Name | Provide the details of the carrier as per the documents received, if the goods got shipped via multiple carriers. |               |
| Port         | Provide the port details as per the document received, if the ship has transit on its way to the destination.     |               |

### **Additional Conditions**

Enables the user to check the whether the documents received comply with the additional conditions mentioned in LC.

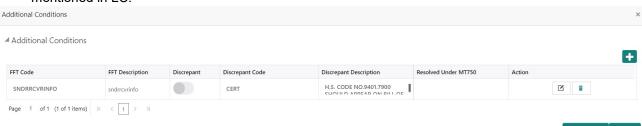

This section displays the list of additional conditions as per LC. Provide the Additional Conditions details as per the description in the following table:

| Field           | Description                                                                                                    | Sample Values |
|-----------------|----------------------------------------------------------------------------------------------------|---------------|
| FFT Code        | This field displays the FFT code as per the latest LC.                                                               |               |
| FFT Description | This field displays the description of the FFT code as per the latest LC.                                            |               |
| Discrepant      | User shall mark the discrepant toggle as 'Yes' if there is difference between LC requirement and documents received. |               |

| Field                   | Description                                                                                                    | Sample Values |
|-------------------------|----------------------------------------------------------------------------------------------------|---------------|
| Discrepancy Code        | Select the discrepancy code based on the discrepancy identified.                                                                                                    |               |
| Discrepancy Description | Description will be displayed based on the discrepancy code.                                                                                                    |               |
| Resolved Under MT750    | If the discrepancy has already been highlighted in the MT750 and the customer has 'Accepted/ Waived' the discrepancy then the user must set the value as 'Yes' in the toggle. |               |
|                         | The discrepancies which are resolved under MT750 will not be available in the Discrepancy summary field.                                                                      |               |

## **Instruction Details**

User can capture one of the applicable instruction codes for the drawing. System will populate the instruction description for the selected instruction code.

| Field                   | Description                                                                    | Sample Values |
|-------------------------|--------------------------------------------------------------------------------|---------------|
| Instruction Code        | Select the applicable instruction code for the drawing.                        |               |
| Instruction Description | This field displays the instruction description based on the instruction code. |               |

## **Action Buttons**

Use action buttons based on the description in the following table:

| Field        | Description                                                                                                    | Sample Values |
|--------------|----------------------------------------------------------------------------------------------------|---------------|
| Documents    | Click the Documents icon to View/Upload the required documents.                                                                                                    |               |
| Remarks      | Click the Remarks icon to provide any additional information. This information can be viewed by other users processing the request.  Content from Remarks field should be handed off to Remarks field in Backend application. |               |
| Overrides    | Click to view overrides, if any.                                                                                                    |               |
| View LC      | Enables the user to view the latest LC values displayed in the respective fields.                                                                                                    |               |
| Events       | Click this button to view all the Undertaking events under the LC Issued till date.                                                                                                    |               |
| Save & Close | Save the information provided and holds the task in you queue for working later. This option will not submit the request.                                                                                                    |               |

| Field  | Description                                                                                                    | Sample Values |
|--------|----------------------------------------------------------------------------------------------------|---------------|
| Cancel | Cancel the Import LC Drawing Scrutiny stage inputs.                                                                                                    |               |
| Hold   | The details provided will be registered and status will be on hold.  This option is used, if there are any pending information yet to be received from applicant.                                                                                                    |               |
| Reject | On click of Reject, user must select a Reject Reason from a list displayed by the system.  Reject Codes:  R1- Documents missing R2- Signature Missing R3- Input Error R4- Insufficient Balance/Limits R5 - Others.  Select a Reject code and give a Reject Description.  This reject reason will be available in the remarks window throughout the process. |               |
| Refer  | User must select a Refer Reason from the values displayed by the system.  Refer Codes:  R1- Documents missing  R2- Signature Missing  R3- Input Error  R4- Insufficient Balance/Limits  R5 - Others.                                                                                                    |               |
| Next   | On click of Next, system should validate if all the mandatory fields have been captured. Necessary error and override messages to be displayed. On successful validation, system moves the task to the next data segment.                                                                                                    |               |

# **Discrepancy Details**

This section displays the list of discrepancies captured. This section displays the list of discrepancies captured. The discrepancies which are resolved under MT750 will not be available in the discrepancy summary.

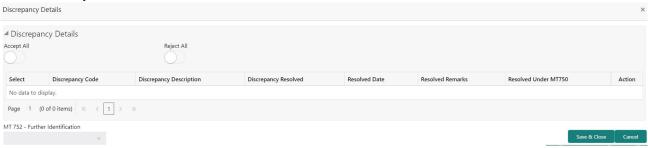

| Field                   | Description                                                                                                    | Sample Values |
|-------------------------|----------------------------------------------------------------------------------------------------|---------------|
| Accept All              | To accept all the discrepancy. System will auto update the Discrepancy status as 'Accepted' and Resolved Date to branch date for all the discrepancy records. User can capture the Resolved Remarks for individual discrepancy if any. |               |
| Reject All              | To reject all the discrepancy. System will auto update the Discrepancy status as 'Rejected' and Resolved Date to branch date for all the discrepancy records. User can capture the Resolved Remarks for individual discrepancy if any. |               |
| Discrepancy Code        | Read only field.                                                                                                    |               |
|                         | This field displays the discrepancy code based on the discrepancy identified.                                                                                                    |               |
| Discrepancy Description | Read only field.                                                                                                    |               |
|                         | This field displays the description based on the description code.                                                                                                    |               |
| Discrepancy Resolved    | Set the toggle to 'Yes', if discrepancy is resolved.                                                                                                    |               |
| Resolved Date           | Update the date when discrepancy is resolved.                                                                                                    |               |
| Resolved Remarks        | Provide remarks for discrepancy resolution.                                                                                                    |               |
| Resolved Under MT750    | The discrepancies which are resolved under MT750 are listed hers and will not be available in the Discrepancy summary field.                                                                                                    |               |

## **Action Buttons**

Use action buttons based on the description in the following table:

| Field        | Description                                                                                                    | Sample Values |
|--------------|----------------------------------------------------------------------------------------------------|---------------|
| Documents    | Click the Documents icon to View/Upload the required documents.                                                                     |               |
| Remarks      | Click the Remarks icon to provide any additional information. This information can be viewed by other users processing the request. |               |
|              | Content from Remarks field should be handed off to Remarks field in Backend application.                                            |               |
| Overrides    | Click to view overrides, if any.                                                                                                    |               |
| Save & Close | Save the information provided and holds the task in you queue for working later. This option will not submit the request.           |               |

| Field  | Description                                                                                                    | Sample Values |
|--------|----------------------------------------------------------------------------------------------------|---------------|
| Cancel | Cancel the Import LC Update Drawing Scrutiny stage inputs.                                                                                                    |               |
| Hold   | The details provided will be registered and status will be on hold.  This option is used, if there are any pending                                                                                                    |               |
|        | information yet to be received from applicant.                                                                                                    |               |
| Reject | On click of Reject, user must select a Reject<br>Reason from a list displayed by the system.                                                                                                    |               |
|        | Reject Codes:                                                                                                    |               |
|        | R1- Documents missing                                                                                                    |               |
|        | <ul> <li>R2- Signature Missing</li> </ul>                                                                                                    |               |
|        | R3- Input Error                                                                                                    |               |
|        | R4- Insufficient Balance/Limits                                                                                                    |               |
|        | R5 - Others.                                                                                                    |               |
|        | Select a Reject code and give a Reject Description.                                                                                                    |               |
|        | This reject reason will be available in the remarks window throughout the process.                                                                                                    |               |
| Refer  | User must select a Refer Reason from the values displayed by the system.                                                                                                    |               |
|        | Refer Codes:                                                                                                    |               |
|        | R1- Documents missing                                                                                                    |               |
|        | R2- Signature Missing                                                                                                    |               |
|        | R3- Input Error                                                                                                    |               |
|        | R4- Insufficient Balance/Limits                                                                                                    |               |
|        | R5 - Others.                                                                                                    |               |
| Next   | On click of Next, system should validate if all the mandatory fields have been captured. Necessary error and override messages to be displayed. On successful validation, system moves the task to the next data segment. |               |

## **Other Details**

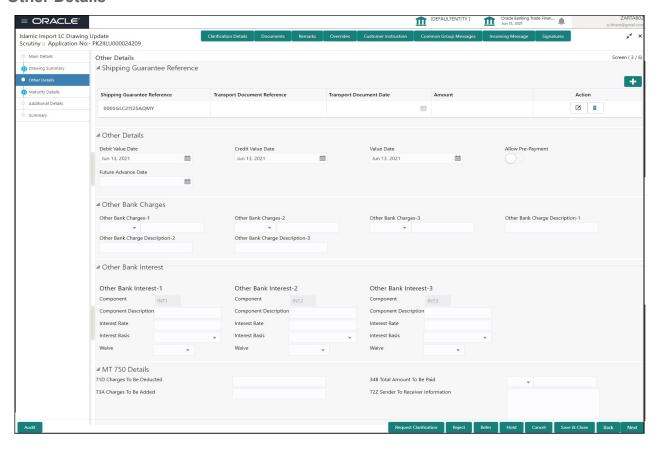

Provide the other bank charges based on the description in the following table:

## **Shipping Guarantee Reference**

Provide the Shipping Guarantees Details based on the description in the following table:

| Field                           | Description                                                                                                    | Sample Values |
|---------------------------------|----------------------------------------------------------------------------------------------------|---------------|
| Click '+' sign to add multiple  | Shipping Guarantees to a Single Bill.                                                                                                    |               |
| Shipping Guarantee<br>Reference | Click <b>Search</b> to search and select the shipping guarantee reference number.                                                                                                    |               |
|                                 | User can link an existing Shipping Guarantee using this field.                                                                                                    |               |
| Transport Document<br>Reference | System defaults the Transport Document Reference details.                                                                                                    |               |
|                                 | System validates the Shipping Guarantee Transport Document reference number with Transport Document Reference number in a Bill, if user manually provides the Shipping Guarantee detail. |               |
| Transport Document Date         | System defaults the transport document date provided in the Bill, which is linked with the Shipping Guarantee.                                                                           |               |
| Amount                          | Shipping Guarantee amount is displayed in this field.                                                                                                    |               |

| Field  | Description                                                                                                    | Sample Values |
|--------|----------------------------------------------------------------------------------------------------|---------------|
| Action | Edit: Click edit to edit the shipping guarantee details.  Delete: Click edit to edit the shipping guarantee detail. |               |

## Other Details

Provide the other bank charges based on the description in the following table:

| Field               | Description                                                                                                    | Sample Values |
|---------------------|----------------------------------------------------------------------------------------------------|---------------|
| Debit Value Date    | Provide the debit value date.                                                                                                    |               |
| Credit Value Date   | Provide the credit value date.                                                                                                    |               |
| Value Date          | Provide the value date.                                                                                                    |               |
| Allow Pre-Payment   | <b>Toggle On:</b> Set the toggle 'On' to enable prepayment.                                                                                                    |               |
|                     | <b>Toggle Off:</b> Set the toggle 'Off' to disable prepayment.                                                                                                    |               |
| Future Advance Date | Select the future advance date to capture advanced requested Date.                                                                                                    |               |
|                     | Future Advance Date should be less than the Bill Maturity Date and should be greater than the current branch date.                                                          |               |
|                     | System should default the "Future Advance Date" which has been captured already as part of the latest version of the contract and should allow the user to modify the same. |               |
|                     | This field is enabled if the operation code is "ACC".                                                                                                    |               |

# **Other Bank Charges**

Provide the other bank charges based on the description in the following table:

| Field                     | Description                                                                                                    | Sample Values |
|---------------------------|----------------------------------------------------------------------------------------------------|---------------|
| Other Bank Charges - 1    | Charges to be collected for the other bank as part of the drawings transaction.                                        |               |
| Other Bank Charges - 2    | Charges to be collected for the other bank as part of the drawings transaction.                                        |               |
| Other Bank Charges - 3    | Charges to be collected for the other bank as part of the drawings transaction.                                        |               |
| Other Bank Description -1 | This field displays the description of charges to be collected for the other bank as part of the drawings transaction. |               |

| Field                          | Description                                                                                                    | Sample Values |
|--------------------------------|----------------------------------------------------------------------------------------------------|---------------|
| Other Bank Description -2 to 3 | This field displays the description of charges to be collected for the other bank as part of the drawings transaction. |               |
| Other Bank Description -3      | This field displays the description of charges to be collected for the other bank as part of the drawings transaction. |               |

## **Other Bank Profit**

The user can enter the Interest details to be captured as a part of "Other Bank Interest" details section.

Provide the other bank interest based on the description in the following table:

| Field                        | Description                                                             | Sample Values |
|------------------------------|-------------------------------------------------------------------------|---------------|
| Start Date                   | Provide the date from which the system starts calculating the Interest. |               |
| Other Bank Profit-1, 2 and 3 | 3                                                                       |               |
| Component                    | This field displays the name of the interest Component.                 |               |
| Component Description        | Provide the description of the interest component.                      |               |
| Profit Rate                  | Provide the rate to be applied for the interest component.              |               |
| Profit Basis                 | Select the calculation basis on which the Interest to be computed.      |               |
| Waive                        | Select whether the interest to be waived off.  The options are:  Yes No |               |

## MT 750 Details

Provide the MT 750 Details based on the description in the following table:

| Field                              | Description                                                  | Sample Values |
|------------------------------------|--------------------------------------------------------------|---------------|
| 71D Charges To Be<br>Deducted      | Specify the charges to be deducted.                          |               |
| 34B Total Amount To Be<br>Paid     | Select the currency and specify the total amount to be paid. |               |
| Charges To Be Added                | Specify the charges to be added.                             |               |
| 72Z Sender To Receiver Information | Specify the sender to receiver information.                  |               |

# **Maturity Details**

This field displays the maturity details and this section. A Scrutiny user can input the Maturity details data segment of an Islamic Import LC Update Drawing.

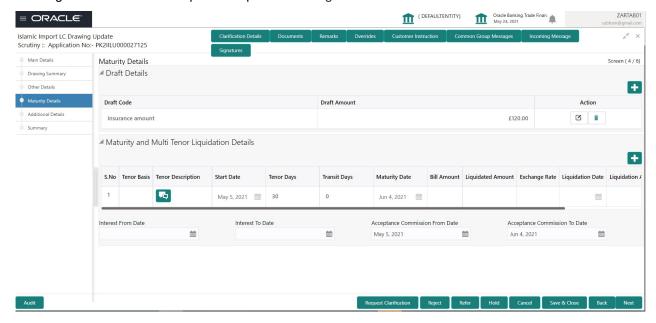

### **Draft Details**

Update the maturity details based on the description in the following table:

| Field        | Description                                                                          | Sample Values |
|--------------|--------------------------------------------------------------------------------------|---------------|
| Draft Code   | Update the draft code. Alternatively, user can search the draft details using LOV.   |               |
| Draft Amount | Update the draft amount.                                                             |               |
| Action       | Click Edit icon to edit the draft code.  Click Delete icon to delete the draft code. |               |

## **Maturity and Multi Tenor Liquidation Details**

Provide the maturity details based on the description in the following table:

| Field             | Description                                                                     | Sample Values |
|-------------------|---------------------------------------------------------------------------------|---------------|
| Tenor Basis       | Update the tenor basis, if the tenor is not sight.                              |               |
| Tenor Description | The tenor base code description is displayed based on the selected tenor basis. |               |
| Start Date        | Provide the tenor start date.                                                   |               |
| Tenor Days        | Provide the number of tenor days                                                |               |
| Transit Days      | Provide the transit days, if the tenor is sight.                                |               |

| Field                        | Description                                                                                                    | Sample Values |
|------------------------------|----------------------------------------------------------------------------------------------------|---------------|
| Maturity Date                | System displays the due date for the drawing based on tenor and tenor basis.                                                                                                    |               |
|                              | If tenor is sight, system will calculate the maturity date as 5 working days from document received date. User can change this value to any date earlier than the maturity date up to system date. User cannot change the value to later than maturity date. |               |
|                              | If tenor is Usance, system will calculate the maturity date based on the tenor basis and populate the maturity date.                                                                                                    |               |
| Bill Amount                  | Provide the bill amount.                                                                                                    |               |
| Liquidated Amount            | Provide the liquidation amount.                                                                                                    |               |
| Exchange Rate                | Provide the Exchange Rate.                                                                                                    |               |
| Liquidation Date             | Provide the liquidation date.                                                                                                    |               |
| Liquidation Amount           | Provide the bill amount.                                                                                                    |               |
| Rebate Amount                | Provide the rebate amount for the LC value as per the tenor basis.                                                                                                    |               |
| Profit from Date             | Select the interest from date. The interest from date cannot be earlier than branch date and later than maturity date.                                                                                                    |               |
| Profit To Date               | Select the interest to date.                                                                                                    |               |
| Accept Commission From Date  | Provide the acceptance commission start date.                                                                                                    |               |
| Accept Commission To<br>Date | Provide the acceptance commission to date.                                                                                                    |               |

# **Additional Details**

A Scrutiny user van verify/input/update the additional details Data Segment of the Islamic Import LC update Drawing request.

As part of Additional details section, LC may have impact on the Limits, Collaterals and Charge section.

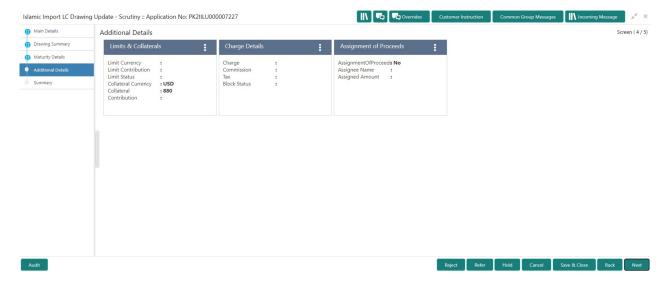

#### **Limits & Collateral**

On Approval, system should not release the Earmarking against each limit line and system should handoff the "Limit Earmark Reference Number "to the back office. On successful handoff, back office will make use of these "Limit Earmark Reference Number" to release the Limit Earmark done in the mid office (OBTFPM) and should Earmark the limit from the Back office.

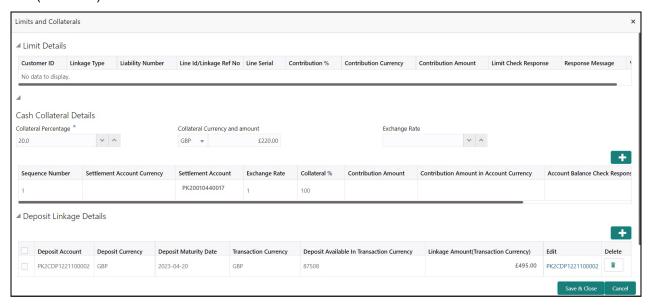

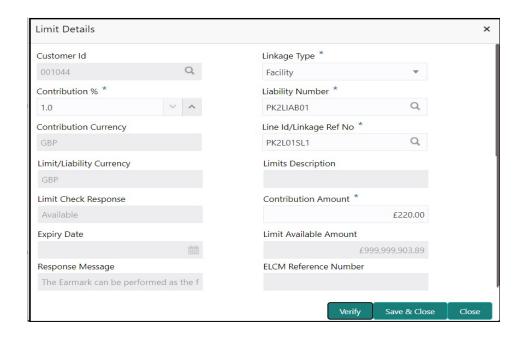

| Field     | Description                               | Sample Values |
|-----------|-------------------------------------------|---------------|
| Plus Icon | Click plus icon to add new Limit Details. |               |
| +         |                                           |               |

## Limit Details

Click + plus icon to add new limit details.

Below fields are displayed on the Limit Details pop-up screen, if the user clicks plus icon.

| Customer ID           | Applicant's/Applicant Bank customer ID will get defaulted.                                                                                                    |  |
|-----------------------|----------------------------------------------------------------------------------------------------|--|
| Linkage Type          | Select the linkage type. Linkage type can be: Facility Liability                                                                                                    |  |
| Contribution%         | System will default this to 100%. User can modify, if contribution is more than 100%. System will display an alert message, if modified.  Once contribution % is provided, system will default the amount. |  |
|                       | System to validate that if Limit Contribution% plus Collateral% is equal to 100. If the total percentage is not equal to 100 application will display an alert message.                                    |  |
| Liability Number      | Click <b>Search</b> to search and select the Liability Number from the look-up.                                                                                                    |  |
| Contribution Currency | The LC currency will be defaulted in this field.                                                                                                    |  |

| Field                     | Description                                                                                                    | Sample Values |
|---------------------------|----------------------------------------------------------------------------------------------------|---------------|
| Line ID/Linkage Ref No    | Click Search to search and select the various lines available and mapped under the customer id gets listed in the drop down. LINE ID-DESCRIPTION will be available for selection along with Line ID. When you click on 'verify', the system will return value if the limit check was successful or Limit not Available. If limit check fails, the outstanding limit after the transaction value will be shown in the limit outstanding amount.  Note  User can also select expired Line ID from the lookup and on clicking the verify button, system should default "The Earmarking cannot be performed as the Line ID is Expired" in the "Response" |               |
| Line Serial               | Message" field.  Displays the serial of the various lines available                                                                                                    |               |
|                           | and mapped under the customer id.  This field appears on the Limits grid.                                                                                                    |               |
| Limit/ Liability Currency | Limit Currency will be defaulted in this field, when you select the <b>Liability Number</b>                                                                                                    |               |
| Limits Description        | This field displays the limits description.                                                                                                    |               |
| Limit Check Response      | Response can be 'Success' or 'Limit not<br>Available' based on the limit service call<br>response.                                                                                                    |               |
| Contribution Amount       | Contribution amount will default based on the contribution %.                                                                                                    |               |
|                           | User can change the value.                                                                                                    |               |
| Expiry Date               | This field displays the date up to which the Line is valid                                                                                                    |               |
| Limit Available Amount    | This field will display the value of available limit, i.e., limit available without any earmark. The Limit Available Amount must be greater than the Contribution Amount.                                                                                                    |               |
|                           | The value in this field appears, if you click the Verify button.                                                                                                    |               |
| Response Message          | Detailed Response message.                                                                                                    |               |
|                           | The value in this field appears, if you click the Verify button.                                                                                                    |               |
| ELCM Reference Number     | This field displays the ELCM reference number.                                                                                                    |               |

#### **Collateral Details**

This section displays the collateral details:

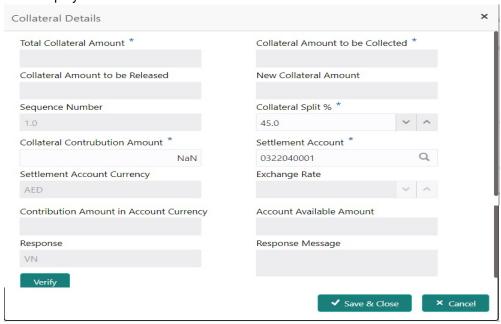

| Field                          | Description                                                                                                    | Sample Values |
|--------------------------------|----------------------------------------------------------------------------------------------------|---------------|
| Cash Collateral Details        |                                                                                                    |               |
| Collateral Percentage          | System populates the Collateral % maintained in the Customer / Product for the counter party of the contract.  User can modify the collateral percentage.                                             |               |
| Collateral Currency and amount | System populates the contract currency as collateral currency by default. User can modify the collateral Currency and amount.                                                                         |               |
| Exchange Rate                  | System populates the exchange rate maintained. User can modify the collateral Currency and amount. System validates for the Override Limit and the Stop limit if defaulted exchange rate is modified. |               |

Click + plus icon to add new collateral details.

Below fields are displayed on the Collateral Details pop-up screen, if the user clicks plus icon.

| Total Collateral Amount              | Read only field.                                                                                                 |  |
|--------------------------------------|----------------------------------------------------------------------------------------------------|--|
|                                      | This field displays the total collateral amount provided by the user.                                            |  |
| Collateral Amount to be<br>Collected | Read only field.  This field displays the collateral amount yet to be collected as part of the collateral split. |  |

| Field                                   | Description                                                                                                    | Sample Values |
|-----------------------------------------|----------------------------------------------------------------------------------------------------|---------------|
| Sequence Number                         | Read only field. The sequence number is auto populated with the value, generated by the system.                                                                                                    |               |
| Collateral Split %                      | Specify the collateral split% to be collected against the selected settlement account.                                                                                                    |               |
| Collateral Contribution<br>Amount       | Specify the collateral amount to be collected against the selected settlement account.  User can either provide the collateral % where the collateral amount will be auto populated or modifying the collateral amount will auto correct the collateral %. |               |
| Settlement Account                      | Select the settlement account for the collateral amount.                                                                                                    |               |
| Settlement Account<br>Currency          | Read only field.  This field displays the settlement account currency defaulted by the system.                                                                                                    |               |
| Exchange Rate                           | Read only field.  This field displays the exchange rate, if the settlement account currency is different from the collateral currency.                                                                                                    |               |
| Contribution Amount in Account Currency | Read only field.  This field displays the contribution amount in the settlement account currency as defaulted by the system.                                                                                                    |               |
| Account Available Amount                | Read only field.  System populates the account available amount on clicking the <b>Verify</b> button.                                                                                                    |               |
| Response                                | Response can be 'Success' or 'Amount not Available'.                                                                                                    |               |
| Response Message                        | Detailed Response message.                                                                                                    |               |
| Collateral Type                         | Cash Collateral (CASA) will be the default value available as collateral type. Selected collateral type will be displayed in this field.                                                                                                    |               |
| Collateral%                             | This field displays the percentage of collateral.                                                                                                    |               |
| Currency                                | The LC currency will get defaulted in this field.                                                                                                    |               |
| Contribution Amount                     | Collateral contribution amount will get defaulted in this field.                                                                                                    |               |
| Settlement Account                      | This filed displays the details of settlement account for then collateral.                                                                                                    |               |

| Field                          | Description                                                                                        | Sample Values |
|--------------------------------|----------------------------------------------------------------------------------------------------|---------------|
| Settlement Account<br>Branch   | Settlement Account Branch will be auto-<br>populated based on the Settlement Account<br>selection. |               |
| Settlement Account<br>Currency | This field displays the Settlement Account Currency.                                               |               |
| Account Available Amount       | Account Available Amount will be auto-populated based on the Settlement Account selection.         |               |

#### **Deposit Linkage Details**

In this section which the deposit linkage details is captured.

System should allow the user to Link one or more existing Deposits as a contribution to secure underlying transactions. On Submit of DE stage, system will create Linkage of the Deposit/modification of existing Linkage by calling Back-office system (DDA) system directly.

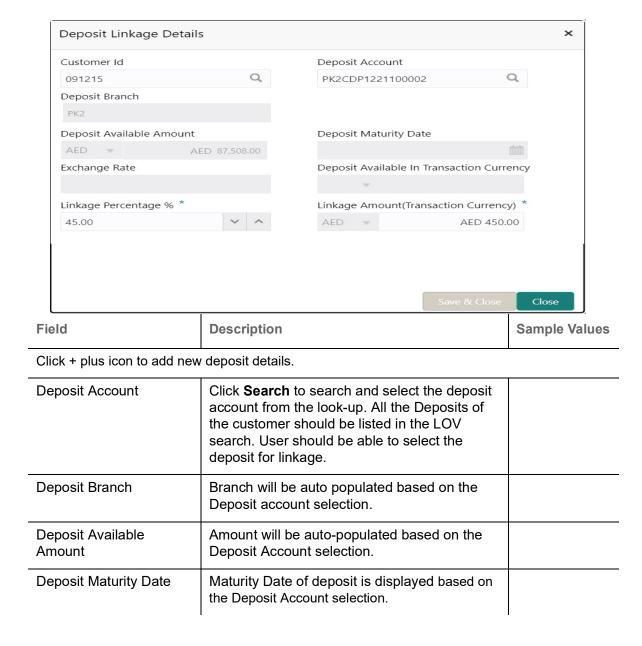

| Field                                        | Description                                                                                                    | Sample Values |
|----------------------------------------------|----------------------------------------------------------------------------------------------------|---------------|
| Exchange Rate                                | Latest Exchange Rate for deposit linkage should be displayed. This will be picked up from the exchange rate maintenance from the common core. |               |
| Deposit Available in<br>Transaction Currency | Deposit amount available should be displayed after exchange rate conversion, if applicable.                                                   |               |
| Linkage Percentage%                          | Specify the value for linkage percentage.                                                                                                    |               |
| Linkage Amount (Transaction Currency):       | System to default the transaction amount user can change the value.                                                                           |               |
|                                              | System validates the linking amount with available Deposit balance and should not allow to link more than the available amount.               |               |
| Below fields appear in the <b>D</b>          | Deposit Details grid along with the above fields.                                                                                             |               |
| Deposit Currency                             | The currency will get defaulted in this field.                                                                                                |               |
| Transaction Currency                         | The currency will get defaulted in this field from the underlying task.                                                                       |               |
| Delete Icon                                  | Click minus icon to remove the existing Linked deposit details by selecting the Deposit.                                                      |               |
| Edit Link                                    | Click edit link to edit any existing deposit Details.                                                                                         |               |

# **Commission, Charges and Taxes Details**

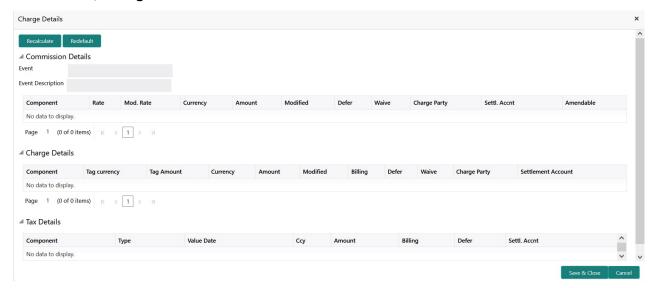

## **Commission Details**

This section displays the commission details:

| Field             | Description                                                                                                    | Sample Values |
|-------------------|----------------------------------------------------------------------------------------------------|---------------|
| Event             | Read only field. This field displays the event name.                                                                    |               |
| Event Description | Read only field. This field displays the description of the event.                                                      |               |
| Component         | This field displays the commission component.                                                                           |               |
| Rate              | Defaults from product.                                                                                                  |               |
| Modified Rate     | From the default value, if the rate or amount is changed, the modified value gets updated in the modified amount field. |               |
| Currency          | Defaults the currency in which the commission needs to be collected                                                     |               |
| Amount            | An amount that is maintained under the product code defaults in this field.                                             |               |
| Modified Amount   | From the default value, if the rate or amount is changed, the modified value gets updated in the modified amount field. |               |
| Defer             | If check box is selected, charges/commissions has to be deferred and collected at any future step.                      |               |

| Field              | Description                                                                                                    | Sample Values |
|--------------------|----------------------------------------------------------------------------------------------------|---------------|
| Waive              | Based on the customer maintenance, the charges/commission can be marked for Billing or Defer.                                                                         |               |
|                    | If the defaulted Commission is changed to defer or billing or waive, system must capture the user details and the modification details in the 'Remarks' place holder. |               |
| Charge Party       | Charge party will be 'Applicant' by Default. You can change the value to Beneficiary                                                                                  |               |
| Settlement Account | Details of the Settlement Account.                                                                                                    |               |

# **Charge Details**

This section displays charge details:

| Field           | Description                                                                                                    | Sample Values |
|-----------------|----------------------------------------------------------------------------------------------------|---------------|
| Component       | Charge Component type.                                                                                                    |               |
| Tag Currency    | Defaults the tag currency in which the charges have to be collected.                                                                                                    |               |
| Tag Amount      | Defaults the tag amount that is maintained under the product code gets defaulted in this field. User can edit the value, if required.                                                                                  |               |
| Currency        | Defaults the currency in which the charges have to be collected.                                                                                                    |               |
| Amount          | An amount that is maintained under the product code gets defaulted in this field.                                                                                                    |               |
| Modified Amount | From the default value, if the rate is changed or the amount is changed, the value gets updated in the modified amount field.                                                                                          |               |
| Billing         | If charges are handled by separate billing engine, then by selecting billing the details to be available for billing engine for further processing.                                                                    |               |
|                 | On simulation of charges/commission from Back Office, if any of the Charges/Commission component for the customer is 'Billing' enabled, 'Billing' toggle for that component should be automatically checked in OBTFPM. |               |
|                 | The user can not select/de-select the check box if it is de-selected by default.                                                                                                    |               |
|                 | This field is disabled, if 'Defer' toggle is enabled.                                                                                                    |               |

| Field              | Description                                                                                                    | Sample Values |
|--------------------|----------------------------------------------------------------------------------------------------|---------------|
| Defer              | If charges have to be deferred and collected at any future step, this check box has to be selected.                                                                                                    |               |
|                    | On simulation of charges/commission from Back Office, if any of the Charges/Commission component for the customer is AR-AP tracking enabled, 'Defer' toggle for that component should be automatically checked in OBTFPM. |               |
|                    | The user can select/de-select the check box. On de-selection the user has to click on 'Recalculate' charges button for re-simulation.                                                                                     |               |
| Waive              | If charges have to be waived, this check box has to be selected.  Based on the customer maintenance, the charges should be marked for Billing or for Defer.  This field is disabled, if 'Defer' toggle is enabled.        |               |
| Charge Party       | Charge party will be applicant by default. You can change the value to beneficiary                                                                                                    |               |
| Settlement Account | Details of the settlement account.                                                                                                    |               |

## **Tax Details**

The tax component is calculated based on the commission and defaults if maintained at product level. User cannot update tax details and any change in tax amount on account of modification of charges/commission will be available on click of Re-Calculate button or on hand off to back-end system.

This section displays the tax details:

| Field      | Description                                                                                                    | Sample Values |
|------------|----------------------------------------------------------------------------------------------------|---------------|
| Component  | Tax Component type                                                                                                    |               |
| Туре       | Type of tax Component.                                                                                                    |               |
| Value Date | This field displays the value date of tax component.                                                                                              |               |
| Currency   | The tax currency is the same as the commission.                                                                                                   |               |
| Amount     | The tax amount defaults based on the percentage of commission maintained. User can edit the tax amount, if required.                              |               |
| Billing    | If taxes are handled by separate billing engine, then by selecting billing the details to be available for billing engine for further processing. |               |
|            | This field is disabled, if 'Defer' toggle is enabled.                                                                                             |               |

| Field              | Description                                                                                                    | Sample Values |
|--------------------|----------------------------------------------------------------------------------------------------|---------------|
| Defer              | If taxes have to be deferred and collected at any future step, this option has to be enabled.                                                  |               |
|                    | The user can enable/disable the option the check box. On de-selection the user has to click on 'Recalculate' charges button for re-simulation. |               |
| Settlement Account | Details of the settlement account.                                                                                                    |               |

# **Assignment of Proceeds**

In this tile, assignment details for the applicable processes is displayed. Proceeds can be assigned only if the parties have been assigned during drawing or update drawing process.

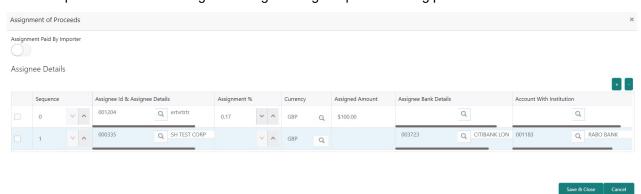

| Field                             | Description                                                                                                    | Sample Values |
|-----------------------------------|----------------------------------------------------------------------------------------------------|---------------|
| Assignment Paid By<br>Importer    | Slide the toggle if assignment is paid by importer.                                                                                                    |               |
| Sequence                          | User can update the sequence number.                                                                                                    |               |
| Assignee ID & Assignee<br>Details | User can select the assignee id. Assignee details appear based on selected assignee ID.  User can add multiple assignees to a single Bill under LC with the assignment amount or assignment percentage of parent LC.  Note  WALKIN customers is allowed as assignee. |               |

| Field                    | Description                                                                                                    | Sample Values |
|--------------------------|----------------------------------------------------------------------------------------------------|---------------|
| Assignment %             | User can input the percentage of LC amount that has be assigned to the assignee. Once the user updates the rate, the system has to calculate the amount as per assigned rate and default in the assigned amount field. If the user directly captures the assigned amount then the assigned percentage has to calculate the percentage and the same to be populated in the screen. If contribution is more than 100%, system to display an alert message. Once contribution % is input system will default the amount. System to validate that Limit Contribution percentage plus Collateral percentage is equal to 100. Otherwise system to provide override. The assignment percentage should be rounded to two decimal places |               |
| Currency                 | User can select the account currency of the settlement account of the assignee. Only the currencies for which the settlement account is available, only those currency will be displayed.                                                                                                    |               |
| Assigned Amount          | User can input the amount that has to be assigned to the assignee. If the user has already inputted the assignment percentage, system to calculate the amount and populate the value                                                                                                    |               |
| Assignee Bank Details    | User can select the assignee bank.                                                                                                    |               |
| Account with Institution | User can select the account number of the Account with Institution.                                                                                                    |               |

## **Summary**

User can review the summary of details updated in Data Enrichment stage of Islamic Import LC Drawing request.

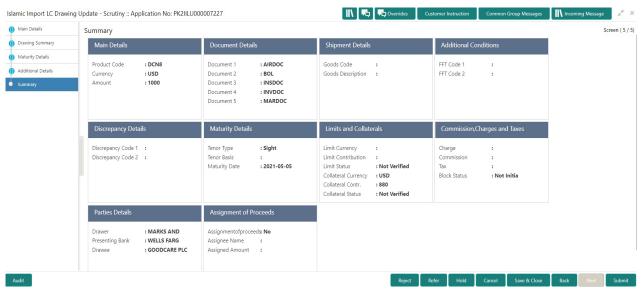

**Tiles Displayed in Summary** 

- Main Details User can view details about application details and LC details.
- Party Details User can view party details like applicant, advising bank etc.
- Document Details User can view document details.
- Shipment Details User can view shipment details.
- Additional Conditions User can view additional conditions of the drawing.
- Discrepancy Details User can view the discrepancy details of the drawing.
- Advices User can view the advices.
- Maturity Details User can view the maturity details.
- Limits and Collaterals User can view limits and collateral details.
- Charges User can view charge details.

#### **Action Buttons**

Use action buttons based on the description in the following table:

| Field        | Description                                                                                                    | Sample Values |
|--------------|----------------------------------------------------------------------------------------------------|---------------|
| Documents    | Click the Documents icon to View/Upload the required documents.                                                                     |               |
| Remarks      | Click the Remarks icon to provide any additional information. This information can be viewed by other users processing the request. |               |
|              | Content from Remarks field should be handed off to Remarks field in Backend application.                                            |               |
| Overrides    | Click to view overrides, if any.                                                                                                    |               |
| Submit       | Task will get moved to next logical stage of Import LC Update Drawing.                                                              |               |
|              | If mandatory fields have not been captured, system will display an error message until the mandatory fields data are provided.      |               |
| Save & Close | Save the information provided and holds the task in user's queue for working later. This option will not submit the request         |               |
| Cancel       | Cancel the Data Enrichment stage inputs.                                                                                            |               |
| Hold         | The details provided will be registered and status will be on hold.  This option is used, if there are any pending                  |               |
|              | information yet to be received from applicant.                                                                                      |               |

| Field  | Description                                                                                                    | Sample Values |
|--------|----------------------------------------------------------------------------------------------------|---------------|
| Reject | On click of Reject, user must select a Reject Reason from a list displayed by the system.                                                                                                    |               |
|        | Reject Codes:                                                                                                    |               |
|        | R1- Documents missing                                                                                                    |               |
|        | R2- Signature Missing                                                                                                    |               |
|        | R3- Input Error  R4- Input Finiant Release // imite                                                                                                    |               |
|        | <ul><li>R4- Insufficient Balance/Limits</li><li>R5 - Others.</li></ul>                                                                                                    |               |
|        | Select a Reject code and give a Reject Description.                                                                                                    |               |
|        | This reject reason will be available in the remarks window throughout the process.                                                                                                    |               |
| Refer  | User must select a Refer Reason from the values displayed by the system.                                                                                                    |               |
|        | Refer Codes:                                                                                                    |               |
|        | R1- Documents missing                                                                                                    |               |
|        | R2- Signature Missing                                                                                                    |               |
|        | R3- Input Error                                                                                                    |               |
|        | R4- Insufficient Balance/Limits                                                                                                    |               |
|        | R5 - Others.                                                                                                    |               |
| Next   | On click of Next, system should validate if all the mandatory fields have been captured. Necessary error and override messages to be displayed. On successful validation, system moves the task to the next data segment. |               |

# **Data Enrichment**

Data Enrichment is applicable only for non-discrepant drawings. A DE User can input Import LC update Drawing. As part of data enrichment user will enter/update basic details of the incoming request.

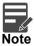

For expired line of limits, the task moves to "Limit Exception" stage under Free Tasks, on 'Submit' of DE Stage with the reason for exception as "Limit Expired".

Do the following steps to acquire a task at Data Enrichment stage:

1. Using the entitled login credentials for Scrutiny stage, login to the OBTFPM application.

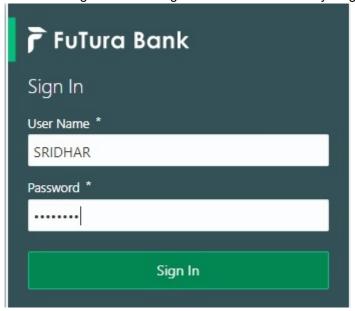

2. On login, user must be able to view the dashboard screen with widgets as mapped to the user.

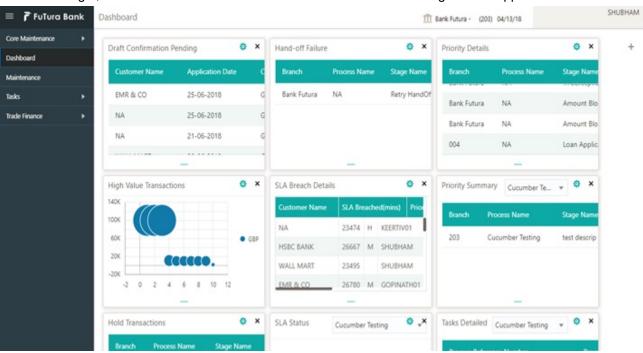

3. Click Trade Finance> Tasks> Free Tasks.

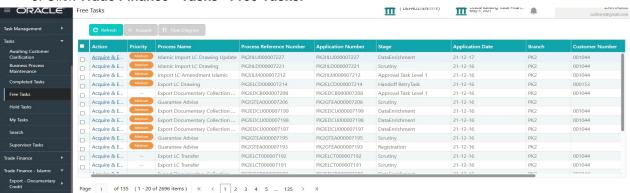

4. Select the appropriate task and click **Acquire & Edit** to edit the task or click **Acquire** to edit the task from **My Tasks** tab.

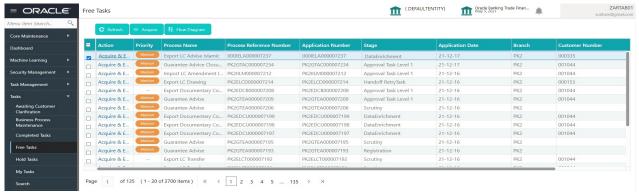

5. The acquired task will be available in **My Tasks** tab. Click **Edit** to provide input for Data Enrichment stage.

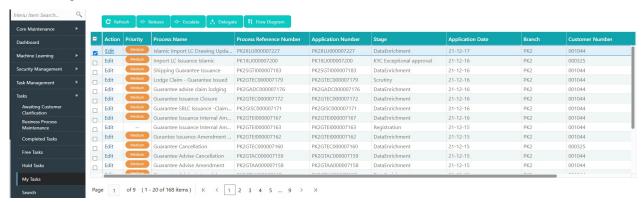

The Data Enrichment stage has five sections as follows:

- Main Details
- Beneficiary Confirmation Details
- Document Details
- Shipment Details
- Additional Conditions
- Discrepancy Details
- Maturity Details
- Advices
- Additional Details
- Settlement Details
- Summary

Let's look at the details for Data Enrichment stage. User must be able to enter/update the following fields. Some of the fields that are already having value from Scrutiny/Online channels may not be editable.

#### **Main Details**

Refer to Main Details.

#### **Document Details**

Refer to Drawing Summary.

# **Shipment Details**

Refer to Shipment Details.

## **Additional Conditions**

Refer to Additional Conditions.

# **Discrepancy Details**

Refer to Discrepancy Details.

# **Maturity Details**

Refer to Maturity Details.

#### **Advices**

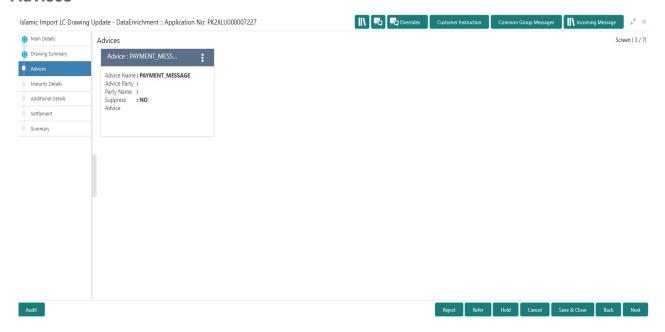

Advices menu displays the advices from the back office as tiles. User can edit the fields in the tile, if required.

#### **Additional Details**

As part of DE the user can verify and enter the basic additional details available in the Islamic Import LC Update Drawing. In case the request is received through online channel user will verify the details populated.

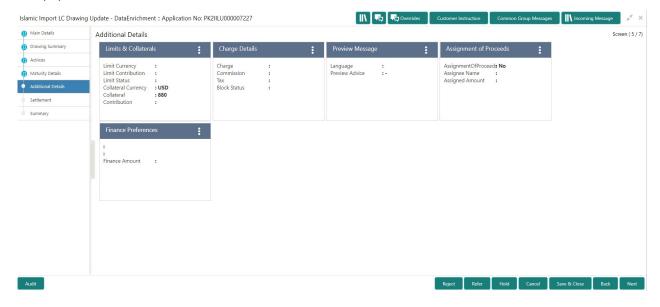

#### **Limits & Collateral**

Refer to Limits & Collateral.

#### **Charge Details**

Refer to Commission, Charges and Taxes Details.

#### **Payment Details**

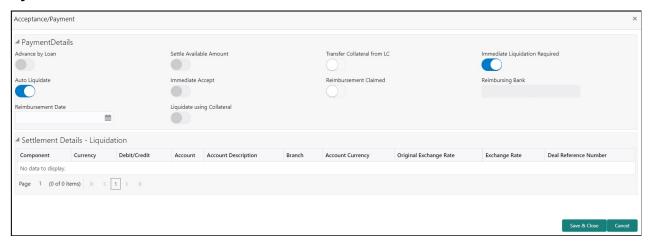

Provide payment details based on the description in the following table:

| Field           | Description                                                                                  | Sample Values |
|-----------------|----------------------------------------------------------------------------------------------|---------------|
| Advance by Loan | Read only field.  Advance by Loan enables creation of loan at the time of Final liquidation. |               |

| Field                          | Description                                                                                                    | Sample Values |
|--------------------------------|----------------------------------------------------------------------------------------------------|---------------|
| Settle Available Amount        | Enable this option, if during settlement, the amount as available in the CASA account of the customer has to be utilized and for the balance if a loan has to be availed. |               |
| Transfer Collateral from LC    | Enable this option, if collaterals are transferred from LC.                                                                                                    |               |
| Immediate Liquidation Required | This toggle is applicable only for sight LC's and only if the drawings are without discrepancy.                                                                           |               |
|                                | Switch on the toggle to enable immediate liquidation for the drawing.                                                                                                    |               |
| Auto Liquidate                 | Toggle On: Set the toggle 'On' if the auto Liquidation is required.                                                                                                    |               |
|                                | <b>Toggle Off:</b> Set the toggle 'Off' if the auto Liquidation is not required.                                                                                          |               |
| Immediate Accept               | This toggle is applicable only for Usance/multi tenor drawings and only if the drawings are without discrepancy.                                                          |               |
|                                | Switch on the toggle if acceptance to be sent immediately.                                                                                                    |               |
| Reimbursement Claimed          | Switch on the toggle if the reimbursement is already claimed.                                                                                                    |               |
|                                | This field is applicable only if reimbursement is applicable and LC has reimbursement bank details.                                                                       |               |
| Reimbursing Bank               | Read only field.                                                                                                    |               |
|                                | Reimbursing bank details gets defaulted from the LC.                                                                                                    |               |
|                                | Note  If the user selects another bank and in case the selected Bank is not RMA  Compliant, the system displays error message "RMA arrangement not available".            |               |
| Reimbursement Date             | This field will be enabled only if Reimbursement Claimed is 'Yes'.                                                                                                    |               |
|                                | Enables user to capture the reimbursement date. If reimbursement date is later than the branch date, system will display an error.                                        |               |
| Liquidate using Collateral     | Read only field.                                                                                                    |               |
| Settlement Details - Liquida   | tion                                                                                                    |               |
| Component                      | Components gets defaulted based on the product selected.                                                                                                    |               |

| Field                  | Description                                                                                     | Sample Values |
|------------------------|-------------------------------------------------------------------------------------------------|---------------|
| Currency               | Application displays the default currency for the component.                                    |               |
| Debit/Credit           | Application displays debit/ credit for the component.                                           |               |
| Account                | Customer account.                                                                               |               |
| Account Description    | Description of the account.                                                                     |               |
| Branch                 | Branch of the customer's account.                                                               |               |
| Account Currency       | Currency of the account.                                                                        |               |
| Original Exchange Rate | System displays the Original Exchange Rate as simulated in settlement details section from OBTF |               |
| Exchange Rate          | The exchange rate.                                                                              |               |
| Deal Reference Number  | The exchange deal reference number.                                                             |               |

## **Tracer Details**

User can trace the response for the discrepancies identified.

# **Payment Tracer**

Provide the payment tracer details based on the description in the following table:

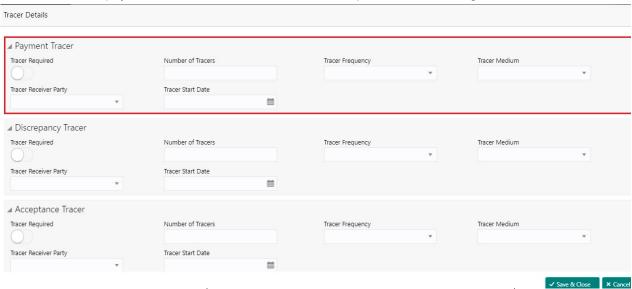

| Field             | Description                                                                            | Sample Values |
|-------------------|----------------------------------------------------------------------------------------|---------------|
| Tracer Required   | Toggle on - Switch on the toggle to capture the tracer details.                        |               |
|                   | Toggle off - Switch of the toggle, if user does not require to capture tracer details. |               |
| Number of Tracers | Provide the number of tracers required.                                                |               |

| Field                 | Description                                                                                                    | Sample Values |
|-----------------------|----------------------------------------------------------------------------------------------------|---------------|
| Tracer Frequency      | System will default the days set up at the product level. Value can be 1, 2 etc. which represents daily, once in 2 days etc. |               |
| Tracer Medium         | Select the tracer medium from the LOV:  Mail Email Swift                                                                     |               |
| Tracer Receiver Party | Read only field. 'Applicant' will be defaulted as tracer receiver party.                                                     |               |
| Tracer Start Date     | Capture the tracer start date. If the date is earlier than system date, system to display an error message.                  |               |

# **Discrepancy Tracer**

Provide the discrepancy tracer details based on the description in the following table:

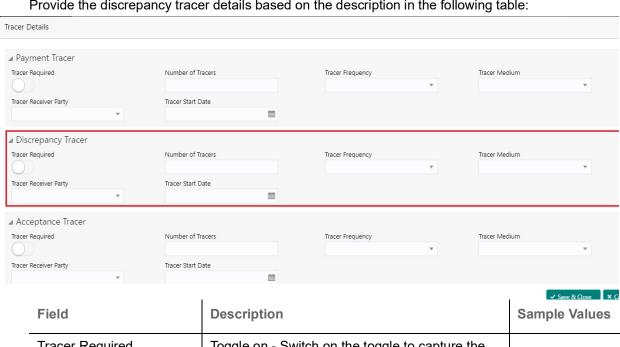

| Field             | Description                                                                                                    | Sample Values |
|-------------------|----------------------------------------------------------------------------------------------------|---------------|
| Tracer Required   | Toggle on - Switch on the toggle to capture the tracer details.                                                              |               |
|                   | Toggle off - Switch of the toggle, if user does not require to capture tracer details.                                       |               |
| Number of Tracers | Provide the number of tracers required.                                                                                      |               |
| Tracer Frequency  | System will default the days set up at the product level. Value can be 1, 2 etc. which represents daily, once in 2 days etc. |               |
| Tracer Medium     | Select the tracer medium from the LOV:  Mail Email Swift                                                                     |               |

| Field                 | Description                                                                                                 | Sample Values |
|-----------------------|----------------------------------------------------------------------------------------------------|---------------|
| Tracer Receiver Party | Read only field. 'Applicant' will be defaulted as tracer receiver party.                                    |               |
| Tracer Start Date     | Capture the tracer start date. If the date is earlier than system date, system to display an error message. |               |

#### **Acceptance Tracer**

Provide the acceptance tracer details based on the description in the following table:

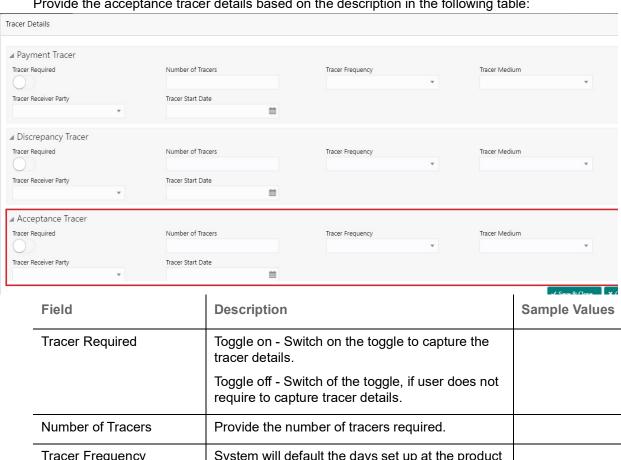

#### **FX Linkage**

This section enables the user to link the existing FX contract(s) to the drawing. User can link one or more FX deals to a drawing/bill. The linked value of an FX deal(s) must not exceed the value of the drawing/bill.

FX contract linkage with the Drawing/Bill booking can happen only for immediate liquidation of sight payment or for Usance. For manual sight payment, the user needs to link the FX contract on the date of liquidation of the drawing/bill.

Following are the features of FX Linkage in BC.

- FX linkage cannot be linked at Bills at initial stage.
- When a bill is drawn under LC, the details of forward contract linked as a part of the LC, will be defaulted at bill.
- Linked amount will be defaulted against the corresponding FX sequentially.
- User can delink or modify the defaulted FX details at in the Bill.
- Bill maturity date should be greater than or equal to FX Value date.
- Sum of Linked amount will not be greater than Bill contract amount.
- Linked amount will not be greater than the available amount for linkage.
- Current Utilized amount will display the liquidated/purchased/discounted/negotiated amount of Bill contract. It cannot go beyond the linked FX amount.
- When a bill is drawn under LC, delink of FX at BC is allowed only if the linked FX is not utilized by the bill.
- Multiple forward FX contract could be linked and exchange rate of FX contract vary from each. Hence, effective exchange rate for bill would be arrived using weighted average method and it is utilized during purchase/negotiation/discount or liquidation of the bill. The same will be populated in the Average FX Rate.

Provide the FX linkage detail based on the description in the following table:

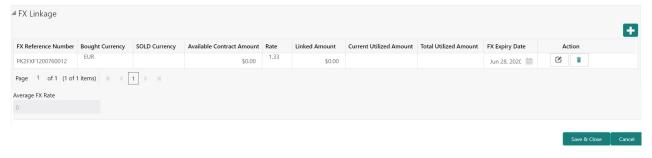

| Field                          | Description                                                                                                    | Sample Values |
|--------------------------------|----------------------------------------------------------------------------------------------------|---------------|
| FX Reference Number            | Select the FX contract reference number from the LOV.                                                                                                    |               |
|                                | On select and save and close, system defaults the available amount, bot currency, sold currency and rate.                                                                |               |
|                                | Forward FX Linkage available for selection at bill would be as follows,                                                                                                  |               |
|                                | <ul> <li>Counterparty of the FX contract should be<br/>the counterparty of the Bill contract.</li> </ul>                                                                 |               |
|                                | <ul> <li>Active Forward FX transactions authorized<br/>not marked for auto liquidation.</li> </ul>                                                                       |               |
|                                | Bill contract currency should be BOT currency of the FX transaction in case of an export Bill or the SOLD currency in case of an Import Bill.                            |               |
| Bought Currency                | This field displays the currency from the linked FX contract.                                                                                                    |               |
| Sold Currency                  | This field displays the currency from the linked FX contract.                                                                                                    |               |
| Available Contract Amount      | Available amount will be FX contract amount minus the linked amount. Available amount for linkage should be greater than Zero.                                           |               |
| Rate                           | This field displays the rate at which the contract is booked.                                                                                                    |               |
| Linked Amount                  | Sum of Linked amount will not be greater than LC contract amount.                                                                                                    |               |
|                                | Linked amount will not be greater than the available amount for linkage.                                                                                                 |               |
| Current Utilized amount        | This field displays the liquidated /purchased / discounted /negotiated amount of BC contract. It cannot go beyond the linked FX amount.                                  |               |
| Total Utilized amount          | This field displays the total amount utilized against the corresponding linked FX. On query, both Utilized and Total Utilized amount holds the amount of latest version. |               |
| Amount in Contract<br>Currency | This field displays the amount in contract currency converted from FX currency.                                                                                          |               |
| FX Expiry Date                 | This field displays the expiry date from the linked FX contract.                                                                                                    |               |
| FX Delivery Period - From      | This field displays the date from which the contract is valid for utilization.                                                                                           |               |
| FX Delivery Period - To        | This field displays the date to which the contract is valid for utilization.                                                                                             |               |

| Field           | Description                                                                                                    | Sample Values |
|-----------------|----------------------------------------------------------------------------------------------------|---------------|
| Action          | Click the Edit icon to modify the FX details.  Click the Delete icon to delete the FX details.                                                                                                    |               |
| Average FX Rate | Multiple forward FX contract could be linked,and exchange rate of FX contract vary from each. Hence, effective exchange rate for bill would be arrived using weighted average method and it is utilized during purchase/negotiation/discount or liquidation of the bill. This will be populated in the Average FX Rate. |               |

## **Finance Preference**

This section enables the user to request for a loan to liquidate the drawing under the LC. This section will be enabled based on the product selected for booking the drawing under the LC.

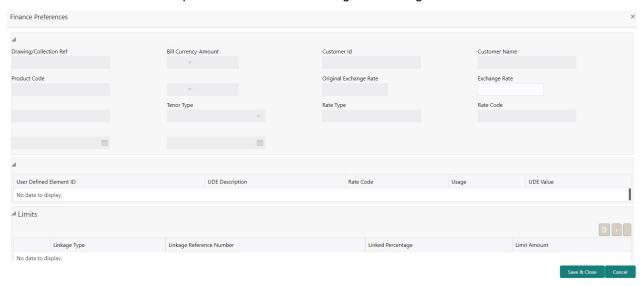

Provide the loan preference details based on the description in the following table:

| Field                  | Description                                                                                                    | Sample Values |
|------------------------|----------------------------------------------------------------------------------------------------|---------------|
| Drawing/Collection Ref | Read only field.                                                                                                    |               |
|                        | This field displays the loan product linked to the drawing product.                                                   |               |
| Bill Currency-Amount   | Outstanding Drawing/ Collection Currency and Amount. Defaults from the underlying task. User cannot change the value. |               |
| Customer ID            | Read only field.                                                                                                    |               |
|                        | This field displays the customer ID of the applicant/applicant bank.                                                  |               |
| Customer Name          | Read only field.                                                                                                    |               |
|                        | This field displays the applicant/applicant bank name.                                                                |               |

| Field                   | Description                                                                                                    | Sample Values |
|-------------------------|----------------------------------------------------------------------------------------------------|---------------|
| Product Code            | Defaults from the underlying Collection/ Drawing Product maintenance. User cannot change the value.                                                                                                    |               |
| Currency-Amount         | Loan currency is defaulted from the bill currency. User can change this to Local Currency. System should display an error message on tab out if the currency selected is not a Bill currency or Local Currency. |               |
|                         | System populates the loan account based on the outstanding drawing/ Collection amount less the collateral amount. User cannot change the Loan amount.                                                           |               |
| Original Exchange Rate  | System displays the Original Exchange rate.                                                                                                    |               |
| Exchange Rate           | Exchange rate applicable for Local Currency.                                                                                                    |               |
|                         | User can enter the Exchange rate.                                                                                                    |               |
|                         | System validates the exchange rate is within the allowed range.                                                                                                    |               |
| Tenor Units             | Application defaults the loan tenor units based on the product.                                                                                                    |               |
| Tenor Type              | System defaults the value. User can change the value. Values are Days, Months and Years. The numerical value for Days or months or Years is applicable.                                                         |               |
| Rate Type               | System defaults the rate type.                                                                                                    |               |
| Rate Code               | System populates the Rate code as part of simulation.                                                                                                    |               |
| UDE Details             |                                                                                                    |               |
| User Defined Element ID | System populates the UDE Element ID as part of simulation. User are allowed to change the selection through LOV.                                                                                                |               |
| UDE Description         | System populates the UDE description as part of simulation. If a user changes the UDE ID, system should populate the description.                                                                               |               |
| Rate Code               | System populates the Rate code as part of simulation.                                                                                                    |               |
| Usage                   | System populates the details as part of simulation.                                                                                                    |               |
| UDE Value               | System populates the value as part of simulation.                                                                                                    |               |

Limits

| Field                       | Description                                                                                                    | Sample Values |
|-----------------------------|----------------------------------------------------------------------------------------------------|---------------|
| Linkage Type                | System defaults the linkage type as "Facility" from back office.                                                                                               |               |
| Linkage Reference<br>Number | System defaults the Linkage reference as part of simulation. User can change the value. Linkages available for the customer should be displayed for selection. |               |
| Linked Percentage           | User can enter the value. Maximum is 100. User cannot enter negative values.                                                                                   |               |
| Limit Amount                | System defaults the value. System should populate the value based on the contribution percentage.                                                              |               |

#### **Preview**

User can view the draft preview of the advise.

## **Profit Details**

The user can view and modify the Interest Details Simulated from Back Office system.

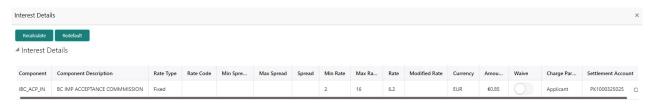

Save & Close Close

## **Linked Loan Details**

| Field                 | Description                                                                                                    | Sample Values |
|-----------------------|----------------------------------------------------------------------------------------------------|---------------|
| Component             | This field displays the component maintained in the back office.                                                                                     |               |
| Component Description | This description of the component.                                                                                                    |               |
| Rate Type             | System defaults the rate type maintained for the component in back office.                                                                           |               |
|                       | Value can be:                                                                                                    |               |
|                       | <ul><li>Fixed Floating</li><li>Special</li></ul>                                                                                                    |               |
| Rate Code             | This field displays the rate code applicable for the Componen.                                                                                       |               |
| Min Spread            | This field displays the minimum spread applicable for the Rate Code.                                                                                 |               |
|                       | This field have value only if the <b>Rate Type</b> is <b>Floating</b> .                                                                              |               |
| Max Spread            | This field displays the maximum spread applicable for the Rate Code.                                                                                 |               |
|                       | This field have value only if the <b>Rate Type</b> is <b>Floating.</b>                                                                               |               |
| Spread                | This field displays the spread applicable for the Component in case of Floating Rate Component. User can change the defaulted value.                 |               |
|                       | System validates whether the spread input is within the Minimum to Maximum Spread.                                                                   |               |
| Min Rate              | This field displays the minimum rate applicable for the Rate Code.                                                                                   |               |
| Max Rate              | This field displays the maximum rate applicable for the Rate Code.                                                                                   |               |
| Rate                  | This field displays the value applicable for the Rate Code.                                                                                          |               |
|                       | User can change the value if the <b>Rate Type</b> is <b>Fixed</b> . System validates whether the Rate input is between the Minimum and Maximum Rate. |               |
| Modified Rate         | This field displays the modified rate.                                                                                                    |               |
| Currency              | System defaults the Interest currency in this field.                                                                                                 |               |

| Field              | Description                                                                                                    | Sample Values |
|--------------------|----------------------------------------------------------------------------------------------------|---------------|
| Amount             | User can input the interest amount, in case the <b>Rate Type</b> is <b>Special</b> , else user can not be able to input the amount. In such cases, the amount will be calculated by back office immediately only if the Interest is collected in Advance or if Back Dated Interest is collected. In that scenario, the Amount will be populated on Re-simulation from back office. Otherwise Interest will be calculated only in the batch as maintained.                                            |               |
| Waive              | User can waive the Interest applicable. System displays an override, if the user has waived the Interest.                                                                                                    |               |
| Charge Party       | System displays the Charge Party based on the type of transaction.  In case of Export Transactions, Drawer should be the defaulted Charge Party for Collection Bills and Beneficiary for the LC Bills. In case of Import Transactions, Drawee should be the Charge Party for Collection and Applicant for the LC Bills                                                                                                    |               |
| Settlement Account | System defaults the Settlement Account of the Charge Party for debit of Interest. User can change the value. System should display an error if a different customer is chosen. If different account of the Charge Party is selected, system should display a override.  In case the user modifies the Interest Rate, the user should click on Recalculate button to get the modified amount from the back office and display the new Amount.(Recalculation is done in back office and not in OBTFPM) |               |

## **Linked Finance Details**

This user can view the details of linked loan accounts.

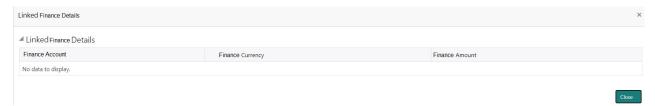

Provide the linked loan details based on the description in the following table:

| Field            | Description                               | Sample Values |
|------------------|-------------------------------------------|---------------|
| Finance Account  | The details of the linked loan account.   |               |
| Finance Currency | Loan Currency of the linked loan account. |               |
| Finance Amount   | Loan amount of the linked loan account.   |               |

#### **Settlement Details**

As part of DE, the user will verify and enter the basic additional details available in the Islamic Import LC update drawing. In case the request is received through online channel user will verify the details populated.

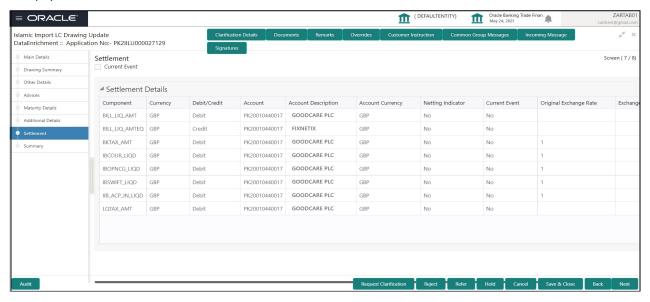

Provide the settlement details based on the description in the following table:

| Field               | Description                                                                                                    | Sample Values |
|---------------------|----------------------------------------------------------------------------------------------------|---------------|
| Currency Event      | The user can select the check box to populate the settlement details of the current event associated with the task. On De-selecting the check box, the system list all the accounts under the settlement details irrespective of the current event. |               |
| Component           | Components gets defaulted based on the product selected.                                                                                                    |               |
| Currency            | Application displays the default currency for the component.                                                                                                    |               |
| Debit/Credit        | Application displays the debit/credit indicators for the components.                                                                                                    |               |
| Account             | Application Displays the account details for the components.                                                                                                    |               |
| Account Description | Application displays the description of the selected account.                                                                                                    |               |
| Account Currency    | Application defaults the currency for all the items based on the account number.                                                                                                    |               |
| Netting Indicator   | Application displays the applicable netting indicator.                                                                                                    |               |
| Current Event       | Application displays the current event as Y or N.                                                                                                    |               |

| Field                  | Description                                                                                     | Sample Values |
|------------------------|-------------------------------------------------------------------------------------------------|---------------|
| Original Exchange Rate | System displays the Original Exchange Rate as simulated in settlement details section from OBTF |               |
| Exchange Rate          | The exchange rate.                                                                              |               |
| Deal Reference Number  | The exchange deal reference number.                                                             |               |

On click of any component in the grid, the application displays Party Details, Payment Details and Remittance Information.

# **Party Details**

Provide the party details based on the description in the following table:

| Field                                     | Description                                                                                                    | Sample Values |
|-------------------------------------------|----------------------------------------------------------------------------------------------------|---------------|
| Transfer Type                             | Select the transfer type from the drop list:  Customer Transfer  Bank Transfer for own account  Direct Debit Advice  Managers Check  Customer Transfer with Cover  Bank Transfer |               |
| Charge Details                            | Select the charge details for the transactions:  Beneficiary All Charges Remitter Our Charges Remitter All Charges                                                               |               |
| Netting Indicator                         | Select the netting indicator for the component:  • Yes  • No                                                                                                    |               |
| Ordering Customer                         | Select the ordering customer from the LOV.                                                                                                    |               |
| Ordering Institution                      | Select the ordering institution from the LOV.                                                                                                    |               |
| Senders Correspondent                     | Select the senders correspondent from the LOV.                                                                                                    |               |
| Receivers Correspondent                   | Select the receivers correspondent from the LOV.                                                                                                    |               |
| Intermediary Institution                  | Select the intermediary institution from the LOV.                                                                                                    |               |
| Account with Institution                  | Select the account with institution from the LOV.                                                                                                    |               |
| Beneficiary Institution                   | Select the beneficiary institution from the LOV.                                                                                                    |               |
| Ultimate Beneficiary                      | Select the ultimate beneficiary from the LOV.                                                                                                    |               |
| Intermediary<br>Reimbursement Institution | Select the intermediary reimbursement institution from the LOV.                                                                                                    |               |

## **Payment Details**

Provide the Payment Details based on the description in the following table:

| Field                | Description                             | Sample Values |
|----------------------|-----------------------------------------|---------------|
| Sender to Receiver 1 | Provide the sender to receiver message. |               |
| Sender to Receiver 2 | Provide the sender to receiver message. |               |
| Sender to Receiver 3 | Provide the sender to receiver message. |               |
| Sender to Receiver 4 | Provide the sender to receiver message. |               |
| Sender to Receiver 5 | Provide the sender to receiver message. |               |
| Sender to Receiver 6 | Provide the sender to receiver message. |               |

#### **Remittance Information**

Provide the Payment Details based on the description in the following table:

| Field            | Description                  | Sample Values |
|------------------|------------------------------|---------------|
| Payment Detail 1 | Provide the payment details. |               |
| Payment Detail 2 | Provide the payment details. |               |
| Payment Detail 3 | Provide the payment details. |               |
| Payment Detail 4 | Provide the payment details. |               |

## **Summary**

User can review the summary of details updated in Data Enrichment stage Islamic Import LC Update Drawing request. As part of summary screen, the user can see the summary tiles. The tiles should display a list of important fields with values.

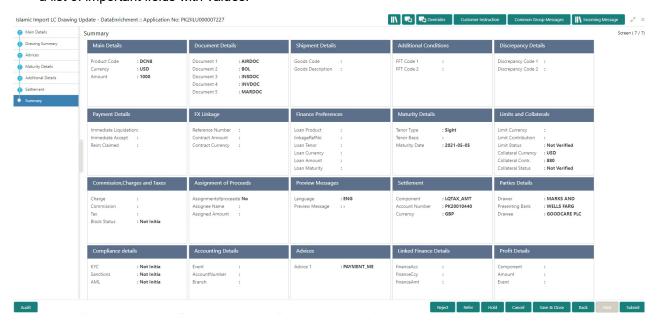

#### **Tiles Displayed in Summary**

- Main Details User can view details about application details and LC details.
- Party Details User can view party details like applicant, advising bank etc.
- Beneficiary Confirmation Details User can view the beneficiary response details.
- Limits and Collaterals User can view limits and collateral details.
- Charges User can view charge details.
- Discrepancy Details User can view the discrepancy details of the drawing.
- Revolving Details User can view the revolving details.
- Maturity Details User can view the maturity details.
- Payment Details User can view the payment details.
- Preview Details User can view the preview the draft message.
- Settlement Details User can view the settlement details.
- Preferences User can view set loan preferences.
- FX Linkage User can view the details of FX Linkage.
- Compliance User can view compliance details. The status must be verified for KYC and to be initiated for AML and Sanction Checks.
- Accounting Details User can view the accounting entries generated by back office system.

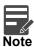

When the Value Date is different from the Transaction Date for one or more accounting entries, system displays an Alert Message "Value Date is different from Transaction Date for one or more Accounting entries.

#### **Action Buttons**

Use action buttons based on the description in the following table:

| Field        | Description                                                                                                    | Sample Values |
|--------------|----------------------------------------------------------------------------------------------------|---------------|
| Submit       | Task will get moved to next logical stage of Import LC Drawing.                                                                                                   |               |
|              | If mandatory fields have not been captured, system will display an error message until the mandatory fields data are provided.                                    |               |
| Save & Close | Save the information provided and holds the task in you queue for working later.  This option will not submit the request                                         |               |
| Cancel       | Cancel the Data Enrichment stage inputs.                                                                                                    |               |
| Hold         | The details provided will be registered and status will be on hold.  This option is used, if there are any pending information yet to be received from applicant. |               |

| Field  | Description                                                                                  | Sample Values |
|--------|----------------------------------------------------------------------------------------------|---------------|
| Reject | On click of Reject, user must select a Reject<br>Reason from a list displayed by the system. |               |
|        | Reject Codes:                                                                                |               |
|        | <ul> <li>R1- Documents missing</li> </ul>                                                    |               |
|        | <ul> <li>R2- Signature Missing</li> </ul>                                                    |               |
|        | R3- Input Error                                                                              |               |
|        | R4- Insufficient Balance/Limits                                                              |               |
|        | R5 - Others.                                                                                 |               |
|        | Select a Reject code and give a Reject Description.                                          |               |
|        | This reject reason will be available in the remarks window throughout the process.           |               |

# **Exceptions**

As per regulatory requirement, all tasks are scrutinized for KYC, Compliance and Sanctions. The checks to external system/internal system is initiated after the Data Enrichment stage.

## **Exception - Amount Block**

As part of amount block validation, application will check if sufficient balance is available in the account to create the block. On hand-off, system will debit the blocked account to the extent of block and credit charges/ commission account in case of charges block or credit the amount in suspense account for blocks created for collateral.

The transactions that have failed amount block due to non-availability of amount in respective account will reach the amount block exception stage.

Log in into OBTFPM application, amount block exception queue. Amount block validation failed tasks for trade transactions will be listed in the queue. Open the task to view summary of important fields with values.

On Approval, system should not release the Amount Block against each applicable account and system should handoff the "Amount Block Reference Number "to the back office. On successful handoff, back office will make use of these "Amount Block

Reference Number" to release the Amount Block done in the mid office (OBTFPM) and should debit the CASA account from the Back office. If multiple accounts are applicable, Amount Block.

Reference for all accounts to be passed to the back office.

Exception is created when sufficient balance is not available for blocking the settlement account and the same can be addressed by the approver in the following ways:

#### Approve:

- Settlement amount will be funded (outside of this process)
- Allow account to be overdrawn during hand-off

#### Refer:

Refer back to DE providing alternate settlement account to be used for block.

• Different collateral to be mapped or utilize lines in place of collateral.

#### Reject:

Reject the transaction due to non-availability of sufficient balance in settlement account

# **Amount Bock Exception**

This section will display the amount block exception details.

#### Summary

Tiles Displayed in Summary:

- Main Details User can view and modify details about application details and LC details, if required.
- Party Details User can view and modify party details like beneficiary, advising bank etc., if required
- Limits and Collaterals User can view and modify limits and collateral details, if required.
- Charge Details User can view and modify details provided for charges, if required.

#### **Action Buttons**

Use action buttons based on the description in the following table:

| Field  | Description                                                                                                    | Sample Values |
|--------|----------------------------------------------------------------------------------------------------|---------------|
| Reject | On click of reject, user must select a Reject Reason from a list displayed by the system.  Reject Codes:  R1- Documents missing R2- Signature Missing R3- Input Error R4- Insufficient Balance/Limits R5 - Others.  Select a Reject code and give a Reject Description.  This reject reason will be available in the remarks window throughout the process. |               |
| Hold   | The details provided will be registered and status will be on hold.  This option is used, if there are any pending information yet to be received from applicant.                                                                                                    |               |
| Refer  | User will be able to refer the task back to the Data Enrichment user. User must select a Refer Reason from the values displayed by the system. Refer Codes:  • R1- Documents missing • R2- Signature Missing • R3- Input Error • R4- Insufficient Balance- Limits • R5 - Others                                                                             |               |

| Field   | Description                                                                                                    | Sample Values |
|---------|----------------------------------------------------------------------------------------------------|---------------|
| Cancel  | Cancel the Import LC Drawing Amount Block Exception check.                                                          |               |
| Approve | On approve, application must validate for all mandatory field values, and task must move to the next logical stage. |               |
| Back    | Task moves to previous logical step.                                                                                |               |

# **Exception - Know Your Customer (KYC)**

As part of KYC validation, application will check if necessary KYC documents are available and valid for the applicant. The transactions that have failed KYC due to non-availability / expired KYC verification will reach KYC exception stage.

Log in into OBTFPM application, KYC exception queue. KYC exception failed tasks for trade finance transactions must be listed in your queue. Open the task, to see summary tiles that display a summary of important fields with values.

User can pick up a transaction and do the following actions:

#### **Approve**

- After changing the KYC status in the back end application (outside this process).
- Without changing the KYC status in the back end application.
- Reject (with appropriate reject reason).

#### **Summary**

Tiles Displayed in Summary:

- Main Details User can view and modify details about application details and LC details, if required.
- Party Details User can view and modify party details like beneficiary, advising bank etc., if required
- Limits and Collaterals User can view and modify limits and collateral details, if required.
- Compliance User can view compliance details. The status must be verified for KYC and to be initiated for AML and Sanction Checks.

## **Action Buttons**

Use action buttons based on the description in the following table:

| Field   | Description                                                                                                    | Sample Values |
|---------|----------------------------------------------------------------------------------------------------|---------------|
| Reject  | On click of Reject, user must select a Reject<br>Reason from a list displayed by the system.                                                                |               |
|         | Reject Codes:                                                                                                    |               |
|         | R1- Documents missing                                                                                                    |               |
|         | <ul> <li>R2- Signature Missing</li> </ul>                                                                                                    |               |
|         | R3- Input Error                                                                                                    |               |
|         | <ul> <li>R4- Insufficient Balance/Limits</li> </ul>                                                                                                    |               |
|         | R5 - Others.                                                                                                    |               |
|         | Select a Reject code and give a Reject Description.                                                                                                    |               |
|         | This reject reason will be available in the remarks window throughout the process.                                                                          |               |
| Hold    | The details provided will be registered and status will be on hold.                                                                                         |               |
|         | This option is used, if there are any pending information yet to be received from applicant.                                                                |               |
| Refer   | User will be able to refer the task back to the Data Enrichment user. User must select a Refer Reason from the values displayed by the system. Refer Codes: |               |
|         | <ul> <li>R1- Documents missing</li> </ul>                                                                                                    |               |
|         | <ul> <li>R2- Signature Missing</li> </ul>                                                                                                    |               |
|         | R3- Input Error                                                                                                    |               |
|         | <ul> <li>R4- Insufficient Balance- Limits</li> </ul>                                                                                                    |               |
|         | R5 - Others                                                                                                    |               |
| Cancel  | Cancel the Import LC Drawing KYC exception check.                                                                                                    |               |
| Approve | On approve, application must validate for all mandatory field values, and task must move to the next logical stage.                                         |               |
| Back    | Task moves to previous logical step.                                                                                                    |               |

# **Multi Level Approval**

The user can view the summary of details updated in multilevel approval stage of Import LC update Drawing. Log in into OBTFPM application and open the task to see the summary tiles. The tiles should display a list of important fields with values. User must be able to drill down from summary Tiles into respective data segments to verify the details of all fields under the data segment.

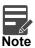

The user can simulate/recalculate charge details and during calling the handoff, if handoff is failed with error the OBTFM displays the Handoff failure error during the Approval of the task.

## **Authorization Re-Key (Non-Online Channel)**

For non online channel, application will request approver for few critical field values as an authorization step. If the values captured match with the values available in the screen, system will allow user to open the transaction screens for further verification. If the re-key values are different from the values captured, then application will display an error message.

Open the task and re-key some of the critical field values from the request in the Re-key screen. Some of the fields below will dynamically be available for re-key.:

- Applicant Party
- Beneficiary Party
- Drawing Currency
- Drawing Amount

Re-key is applicable to the first approver in case of multiple approvers. All approvers will however be able see the summary tiles and the details in the screen by drill down from tiles.

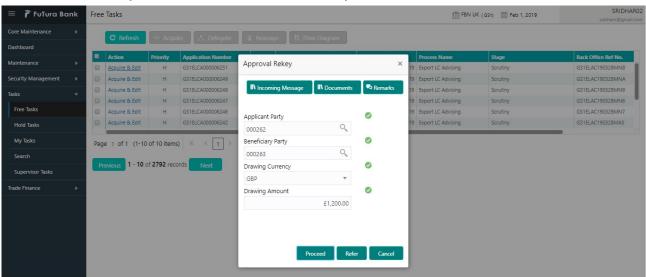

#### Summry

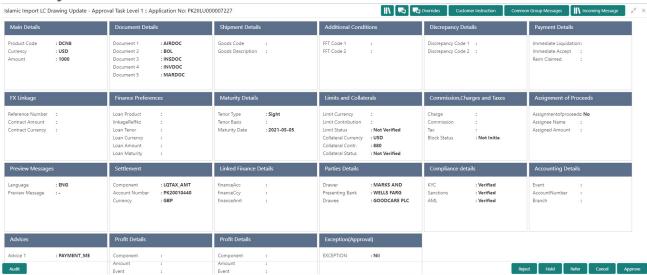

#### Tiles Displayed in Summary:

- Main Details User can view details about application details and LC details.
- Party Details User can view party details like applicant, advising bank etc.
- Shipment Details User can view shipment details.
- Additional Conditions User can view additional conditions of the drawing.
- Maturity Details User can view the maturity details.
- Limits and Collaterals User can view limits and collateral details.
- Charges User can view charge details.
- Revolving Details User can view revolving details on revolving LC.
- · Payment Details User can view payment details.
- Settlement Details User can view settlement details.
- Preferences User can view the loan preferences.
- FX Linkage User can view the FX linkage details.
- Compliance User can view compliance details. The status must be verified for KYC and to be initiated for AML and Sanction Checks.

## **Action Buttons**

Use action buttons based on the description in the following table:

| Field   | Description                                                                                                    | Sample Values |
|---------|----------------------------------------------------------------------------------------------------|---------------|
| Reject  | On click of Reject, user must select a Reject<br>Reason from a list displayed by the system.                                                                                                    |               |
|         | Reject Codes:                                                                                                    |               |
|         | R1- Documents missing                                                                                                    |               |
|         | R2- Signature Missing                                                                                                    |               |
|         | R3- Input Error                                                                                                    |               |
|         | R4- Insufficient Balance/Limits                                                                                                    |               |
|         | R5 - Others.                                                                                                    |               |
|         | Select a Reject code and give a Reject Description.                                                                                                    |               |
|         | This reject reason will be available in the remarks window throughout the process.                                                                                                    |               |
| Hold    | The details provided will be registered and status will be on hold.                                                                                                    |               |
|         | This option is used, if there are any pending information yet to be received from applicant.                                                                                                    |               |
| Refer   | User will be able to refer the task back to the Data Enrichment user. User must select a Refer Reason from the values displayed by the system.                                                                                                    |               |
|         | Refer Codes:                                                                                                    |               |
|         | R1- Documents missing                                                                                                    |               |
|         | R2- Signature Missing                                                                                                    |               |
|         | R3- Input Error  R4- Input Finish Belongs Limits                                                                                                    |               |
|         | <ul><li>R4- Insufficient Balance- Limits</li><li>R5 - Others</li></ul>                                                                                                    |               |
|         | • No - Others                                                                                                    |               |
| Cancel  | Cancel the approval.                                                                                                    |               |
| Approve | On approve, application must validate for all mandatory field values, and task must move to the next logical stage. If there are more approvers, task will move to the next approver for approval. If there are no more approvers, the transaction is handed off to the back end system for posting. |               |

# **Reject Approval**

As a Reject approver, user can review a transaction rejected and waiting for reject confirmation.

Log in into OBTFPM application to view the reject approval tasks for Import LC Update Drawing in queue. On opening the task, you will see summary tiles. The tiles will display a list of important fields with values.

The tile containing the screen from where the reject was triggered will be highlighted in red.

User can drill down from reject summary tiles into respective data segments to verify the details of all fields under the data segment.

#### **Application Details**

The application details data segment have values for requests received from both non-online and online channels.

#### Summary

The data captured during handling of the transaction until the stage when reject is given will be available in the summary tile. Other fields will be blank when verified from summary tile.

The data segment in which the task was rejected will have the tiles highlighted in a different colour (red).

- Main Details User can view details about application details and LC details.
- Drawing Details User can view the drawing details.
- Documents Under LC User can view the documents received under the LC for this drawing, if required.
- Shipment User can view shipment details.
- Discrepancy Details User can view the discrepancy details of the drawing.
- Maturity Details User can view the maturity details.
- Limits and Collaterals User can view limits and collateral details.
- Charges User can view charge details.
- Compliance User can view compliance details. The status must be verified for KYC and to be initiated for AML and Sanction Checks.
- Payment Details User can view the payment details.
- Settlement Details User can view the settlement details.
- Preferences User can view set loan preferences.
- FX Linkage User can view the details of FX Linkage.

#### **Action Buttons**

Use action buttons based on the description in the following table:

| Field          | Description                                                                                                    | Sample Values |
|----------------|----------------------------------------------------------------------------------------------------|---------------|
| Reject Approve | On click of Reject Approve, the transaction is rejected.                                                                                      |               |
| Reject Decline | On click of Reject Decline, the task moves back to the stage where it was rejected. User can update the reason for reject decline in remarks. |               |
| Hold           | User can put the transaction on 'Hold'. Task will remain in Pending state.                                                                    |               |
| Cancel         | Cancel the Reject Approval.                                                                                                    |               |

# Index

| 5  |
|----|
| 2  |
|    |
| 9, |
|    |
| 3  |
| 2  |
|    |
|    |
| 1  |
|    |
|    |
| 3  |
| 1  |
| 2  |
| 1  |
| 1  |
| )  |
| )  |
| 1  |
| 1  |
|    |
|    |
| 3  |
| 3  |
| 9  |
|    |
|    |
| 2  |
| 3  |
| 3  |
| 1  |
| -  |
| 1  |
|    |
|    |
| 1  |
|    |
|    |
|    |
| 5  |
| 1  |
| 1  |
| 1  |
|    |
| 7  |
|    |
|    |
|    |

| O .                                                                                                    |
|----------------------------------------------------------------------------------------------------|
| Overview 1                                                                                                    |
| R                                                                                                    |
| Registration       2         Application Details       5         Drawing LC Details       7         Miscellaneous       10         Reject Approval       63         Action Buttons       64         Application Details       64         Summary       64 |
| S                                                                                                    |
| Scrutiny11Additional Details28Document Details17Main Details13Shipment Details18                                                                                                    |
| Shipment Details                                                                                                    |
| Carrier Details                                                                                                    |

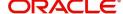

# Reference and Feedback

# References

For more information on any related features, you can refer to the following documents:

- Getting Started User Guide
- Common Core User Guide

## **Documentation Accessibility**

For information about Oracle's commitment to accessibility, visit the Oracle Accessibility Program website at http://www.oracle.com/pls/topic/lookup?ctx=acc&id=docacc.

# **Feedback and Support**

Oracle welcomes customers' comments and suggestions on the quality and usefulness of the document. Your feedback is important to us. If you have a query that is not covered in this user guide or if you still need assistance, please contact documentation team.

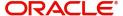